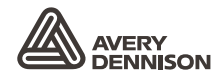

# MANUAL DEL OPERADOR

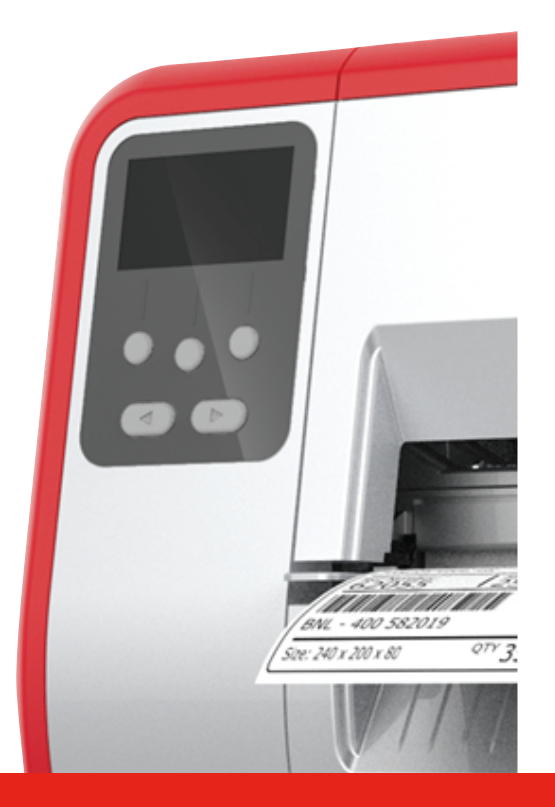

# TABLETOP PRINTER

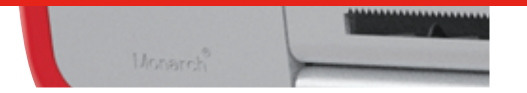

® Products

TCADTP1OHLS Rev. AE 2/24<br>© 2015 Avery Dennison Corp. All rights reserved.

Cada producto y programa incluye una garantía por escrito, que es la única garantía para el cliente. Avery Dennison Corp. se reserva el derecho de realizar modificaciones en el producto y los programas, y en su disponibilidad, sin previo aviso y en cualquier momento. Aunque Avery Dennison Corp. ha hecho todos los esfuerzos posibles por ofrecer información precisa en este manual, no nos responsabilizamos de ningún error o imprecisión. Las actualizaciones se incorporarán a futuras ediciones del mismo.

2015 Avery Dennison Corp. Todos los derechos reservados. Ninguna parte de esta publicación puede ser reproducida, transmitida, almacenada en un sistema de recuperación o traducida a ningún idioma por ningún medio, sin el permiso previo por escrito de Avery Dennison Corp.

#### **Marcas registradas**

Monarch ® y MPCL son marcas registradas de Avery Dennison Retail Information Services LLC. Avery Dennison® es una marca registrada de Avery Dennison Corp.

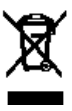

# ÍNDICE

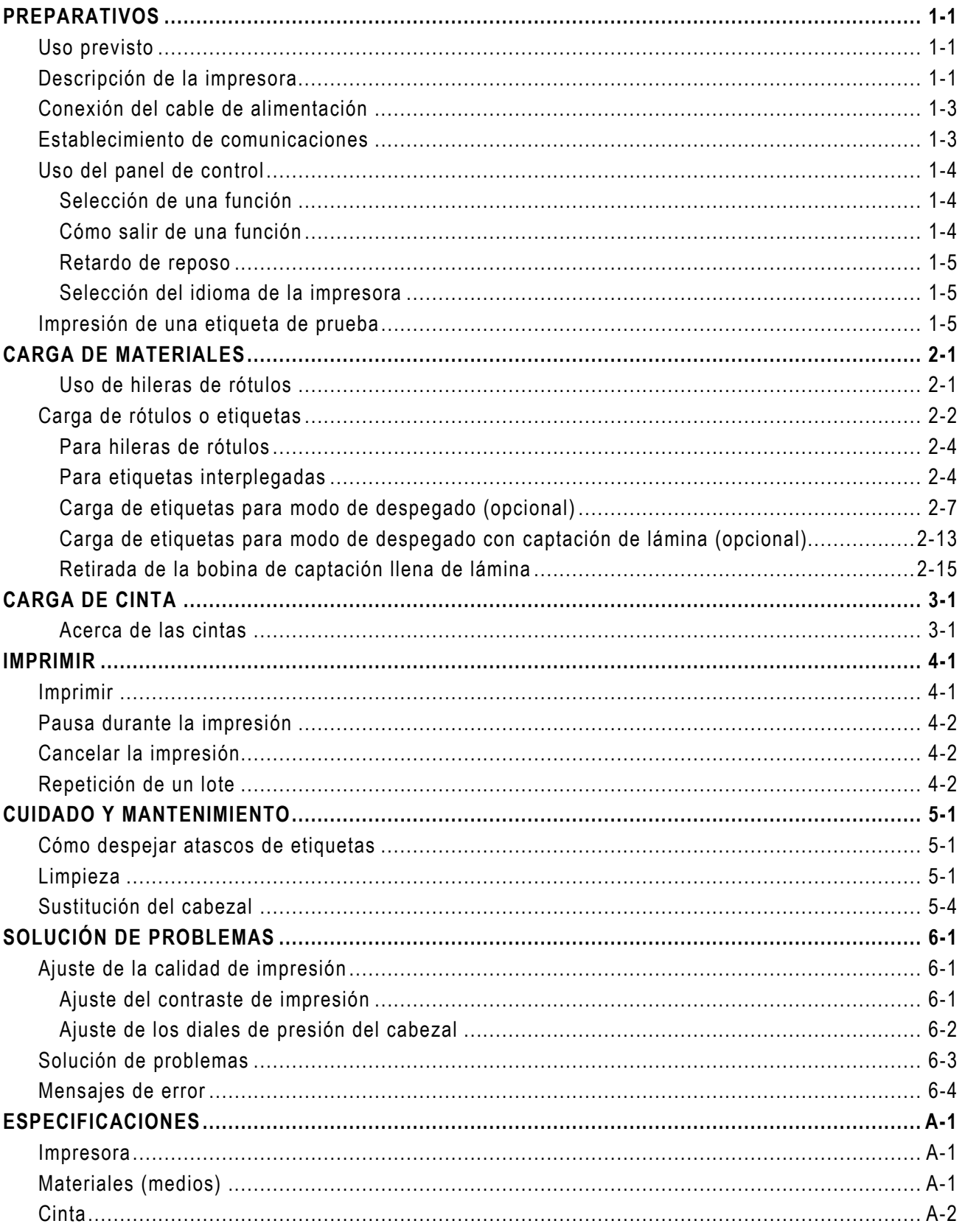

# <span id="page-4-0"></span>PREPARATIVOS

La impresora de sobremesa Avery Dennison® Monarch® 1 imprime en etiquetas o rótulos térmicos directos o de transferencia térmica (con cinta). La impresora imprime las etiquetas continuamente (en una banda) o bajo demanda (una etiqueta cada vez). Puede imprimir sobre material abierto, troquelado, con marcas negras o continuo (no indizado).

Este capítulo explica lo siguiente:

- ♦ cómo conectar el cable de alimentación y el cable de comunicación.
- cómo utilizar el panel de control de la impresora.

Hay incluidos un cable de alimentación y un núcleo de captación de cinta (que puede estar en la bobina de captación). Guarde la caja y el material de embalaje en caso de que necesite reparar la impresora en algún momento.

**Nota:** Lea el *Documento de seguridad* incluido con la impresora y la información normativa que se encuentra en nuestro sitio web.

#### <span id="page-4-1"></span>**Uso previsto**

Este *Manual del operador* es para la persona que imprima y aplique etiquetas. Para la configuración avanzada de la impresora (configuración del equipo y cambio de los parámetros de RFID), consulte la *Guía del administrador del sistema*.

# **2** AVERY **6**  $\overline{O}$  $\circledcirc$ **5**  $\textcircled{r}$ **43**

### <span id="page-4-2"></span>**Descripción de la impresora**

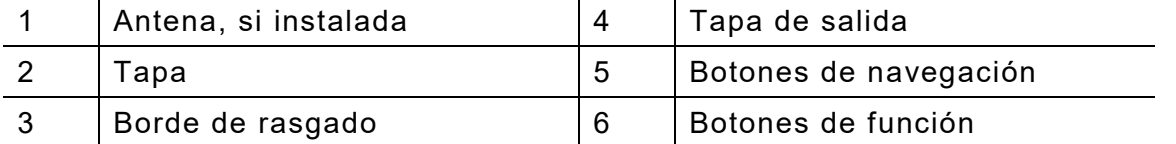

**1**

Las partes táctiles del usuario son de color rojo. **16**

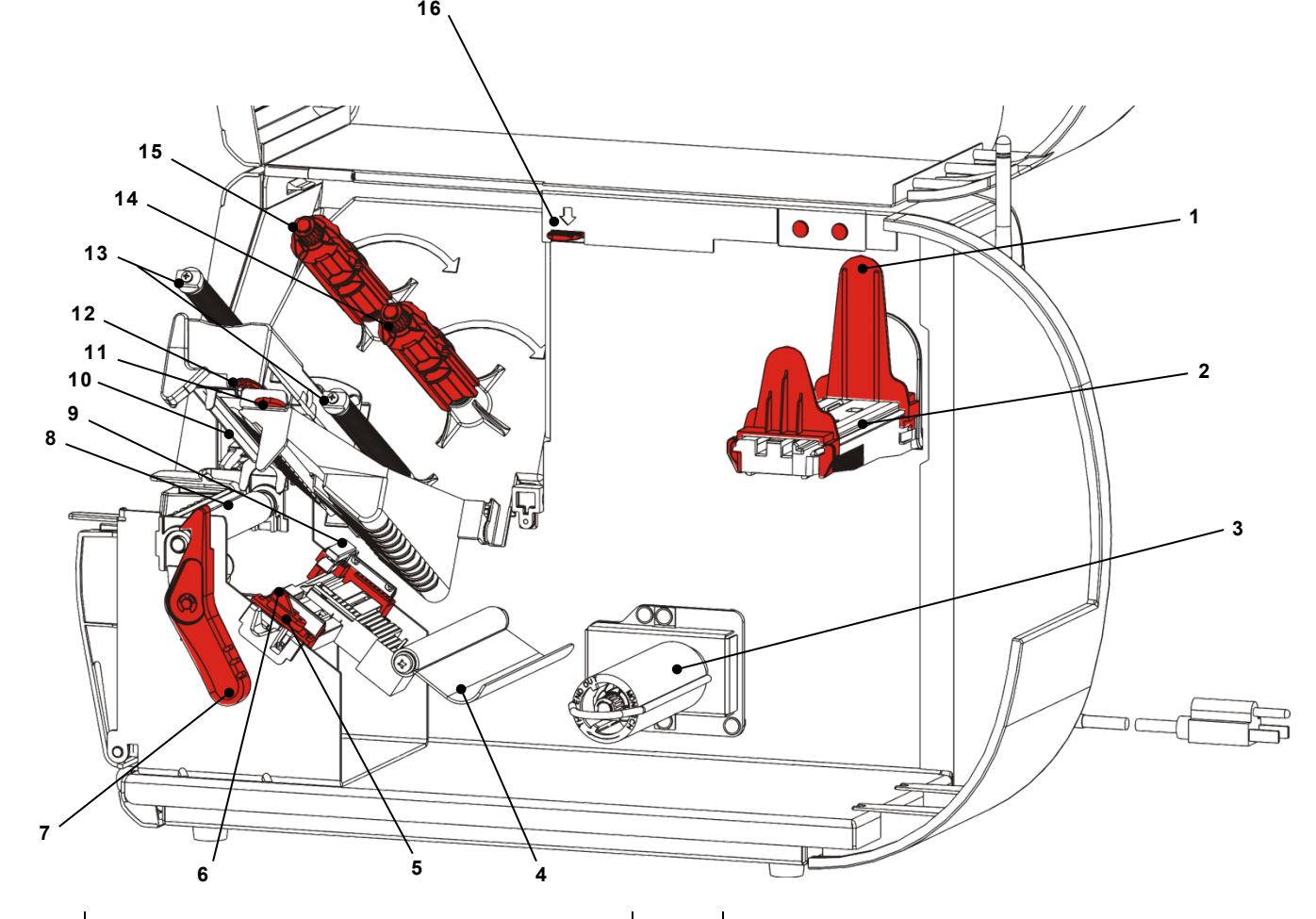

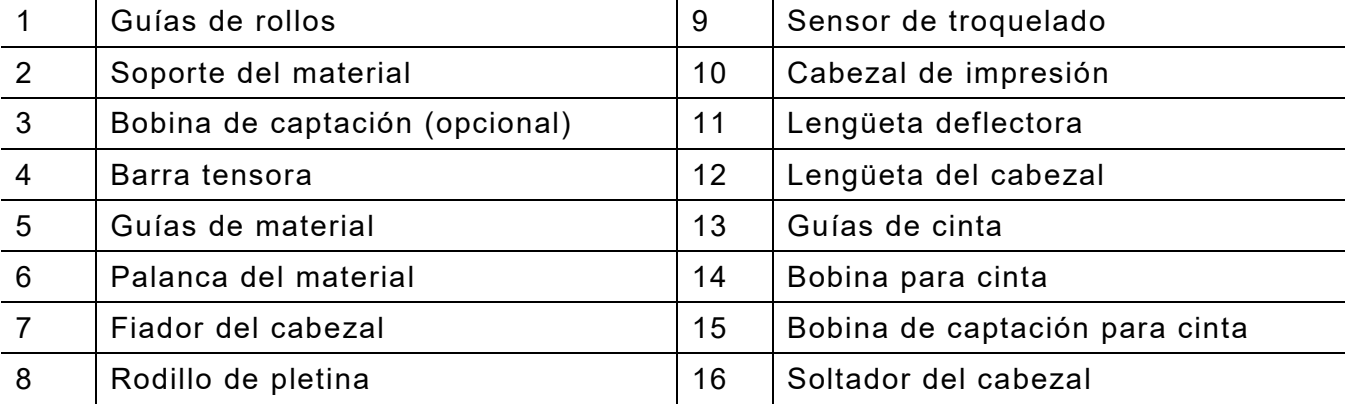

# <span id="page-6-0"></span>**Conexión del cable de alimentación**

La fuente de alimentación conmuta automáticamente entre 115 V y 230 V. No requiere ningún ajuste del operador.

- **1.** Enchufe el cable de alimentación en la conexión ubicada en la parte trasera de la impresora. Enchufe el otro extremo del cable en una toma mural con conexión a tierra.
- **Nota:** Utilice solamente un cable de alimentación certificado con el voltaje correcto para el país de instalación. En los lugares con picos/cortes eléctricos, recomendamos el uso de un estabilizador de corriente con el voltaje correcto.
- **2.** Encienda la impresora. Presione ( I ) para encenderla y ( O ) para apagarla.

#### <span id="page-6-1"></span>**Establecimiento de comunicaciones**

Antes de imprimir, asegúrese de que el material esté cargado, y que la impresora esté conectada a un host (PC o red) y preparada para recibir datos.

La impresora puede establecer comunicaciones por medio del puerto serie, el puerto USB del dispositivo, el puerto Ethernet o en modo inalámbrico (opcional). Antes de que la impresora acepte trabajos de impresión, debe realizar lo siguiente:

- conectar el cable de comunicación entre la impresora y el host o conectarlos de modo inalámbrico.
- ♦ definir los valores de comunicación en la impresora para que coincidan con los del host (solamente los administradores del sistema).

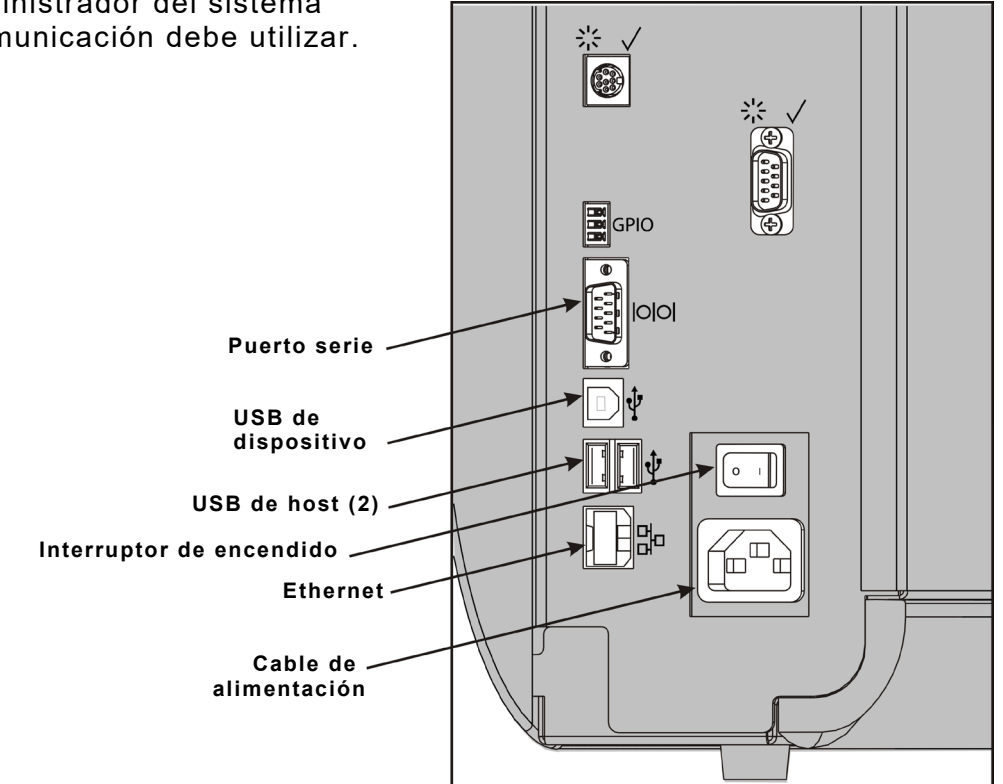

Pregunte a su administrador del sistema qué método de comunicación debe utilizar.

#### **Para comunicaciones serie:**

Fije el cable serie con los tornillos de conexión. Asegúrese de que los valores de comunicación de la impresora coinciden con los del host. Los valores por defecto de la impresora son 9600 baudios, cuadro de datos de 8 bits, 1 bit de parada, sin paridad, y control de flujo DTR.

#### **Para comunicaciones USB:**

La impresora tiene tres puertos USB 2.0. Los controladores están disponibles en nuestro sitio web.

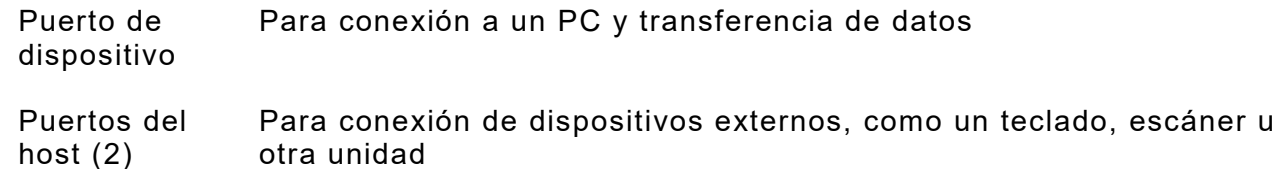

#### **Para comunicaciones Ethernet:**

Si utiliza comunicaciones Ethernet, puede  $\circ$ monitorear el estado con los LED como se indica: **LED verde LED**  Verde actividad de red/recepción de **superior:** destellante datos **LED naranja LED inferior:** Naranja conexión presente

### <span id="page-7-0"></span>**Uso del panel de control**

El panel de control tiene una pantalla LCD y cinco botones. Los tres botones superiores son para funciones y varían según la tarea mostrada por encima del botón. Los dos botones inferiores son para navegación; utilícelos para desplazarse por los menús.

#### Pantalla LCD

- ♦ utiliza un fondo rojo cuando se requiere atención inmediata (atasco o error). Para obtener más información, consulte el Capítulo 6 ["Diagnósticos y solución de problemas"](#page-38-3).
- ♦ utiliza un fondo verde cuando la impresora está activa (imprimiendo o recibiendo datos).
- ♦ utiliza un fondo blanco cuando se ven mensajes de menús, ajustes de impresora, funciones de los botones, etc.

#### <span id="page-7-1"></span>**Selección de una función**

El administrador del sistema puede acceder al MENÚ para configurar la impresora.

- ♦ Presione **MENÚ**.
- Presione  $\leftarrow$  o  $\rightarrow$  para ver las opciones de menú.
- ♦ Presione **SELECT (SELEC)** cuando vea la opción que necesita.

#### <span id="page-7-2"></span>**Cómo salir de una función**

Hay dos maneras de salir de una opción. Presionar **BACK (ATRÁS)** una vez retorna al menú anterior y guarda los cambios. Presionar **CANCEL** retorna al menú anterior pero no guarda los cambios.

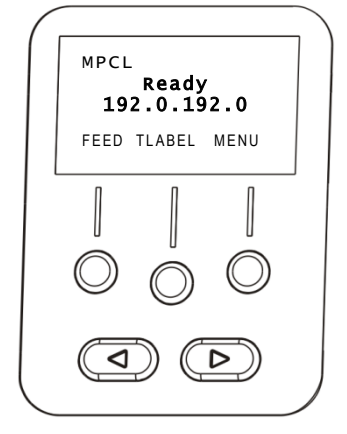

 $\Box$ 

#### <span id="page-8-0"></span>**Retardo de reposo**

Cuando la impresora está inactiva durante un periodo de tiempo seleccionado, entra en modo de reposo para ahorrar energía. El administrador del sistema puede ajustar el valor del retardo de reposo. El valor por defecto es de 60 minutos. La impresora se activa desde el modo de reposo cuando recibe un trabajo de impresión o se presiona un botón.

#### <span id="page-8-1"></span>**Selección del idioma de la impresora**

Para cambiar el idioma de los menús de la impresora:

- **1.** Presione **MENÚ**.
- **2.** Presione ← o → hasta que vea CONFIGURACIÓN. Presione SELECT (SELECC).
- **3.** Presione ← o → hasta que vea **IDIOMA**. Presione **CHANGE (CAMB)**.
- **4.** Presione  $\leftarrow$  o  $\rightarrow$  hasta que vea el idioma que desee, y después presione **SET (AJUST)**.
- **5.** Presione **BACK (ATRÁS)** hasta que vea "Listo", y después presione **SELECT (SELECC)**.

#### <span id="page-8-2"></span>**Impresión de una etiqueta de prueba**

Antes de contactar con el servicio técnico, imprima una etiqueta de prueba.

- **1.** En el menú principal, seleccione **TLABEL (ETIQ P)**.
- **2.** Presione  $\leftarrow$  o  $\rightarrow$  para desplazarse por las opciones de etiquetas de prueba:

#### **Información de la impresora Etiqueta MPCL**

Incluye información genérica, como los recuentos en pulgadas y la resolución del cabezal de impresión.

Incluye la configuración del paquete MPCL de la impresora.

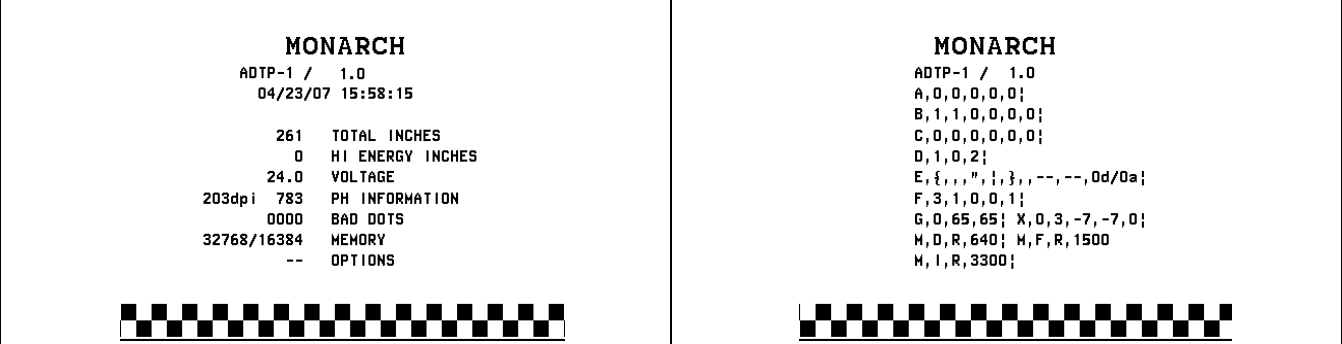

**3.** Cuando vea la etiqueta de prueba que necesita, presione **PRINT (IMPRIM)**. Presione **BACK (ATRÁS)** para volver al menú anterior sin imprimir la etiqueta de prueba.

# <span id="page-10-0"></span>CARGA DE MATERIALES

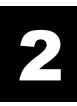

Este capítulo describe cómo cargar lo siguiente:

- ♦ un rollo de etiquetas o rótulos, y una hilera de rótulos
- ♦ material interplegado
- ♦ materiales despegables con y sin captación interna de lámina.

Pregunte a su administrador del sistema qué tipo de material debe utilizar:

**Térmico directo** material especialmente tratado que no utiliza una cinta para imprimir

**Transferencia térmica** material estándar que requiere una cinta para imprimir

**Nota:** El administrador del sistema debe ajustar la impresora para el tipo de material adecuado.

Si utiliza material térmico directo, no cargue una cinta.

#### <span id="page-10-1"></span>**Uso de hileras de rótulos**

Cumpla estas directrices para las hileras de rótulos:

- ♦ la velocidad de impresión máxima es de 15,25 cm por segundo.
- ♦ la impresión térmica directa no es compatible con cortadoras.
- ♦ Existe una zona sin impresión de 6,4 mm en el lado de la hilera del rótulo.

# <span id="page-11-0"></span>**Carga de rótulos o etiquetas**

**1.** Abra la tapa.

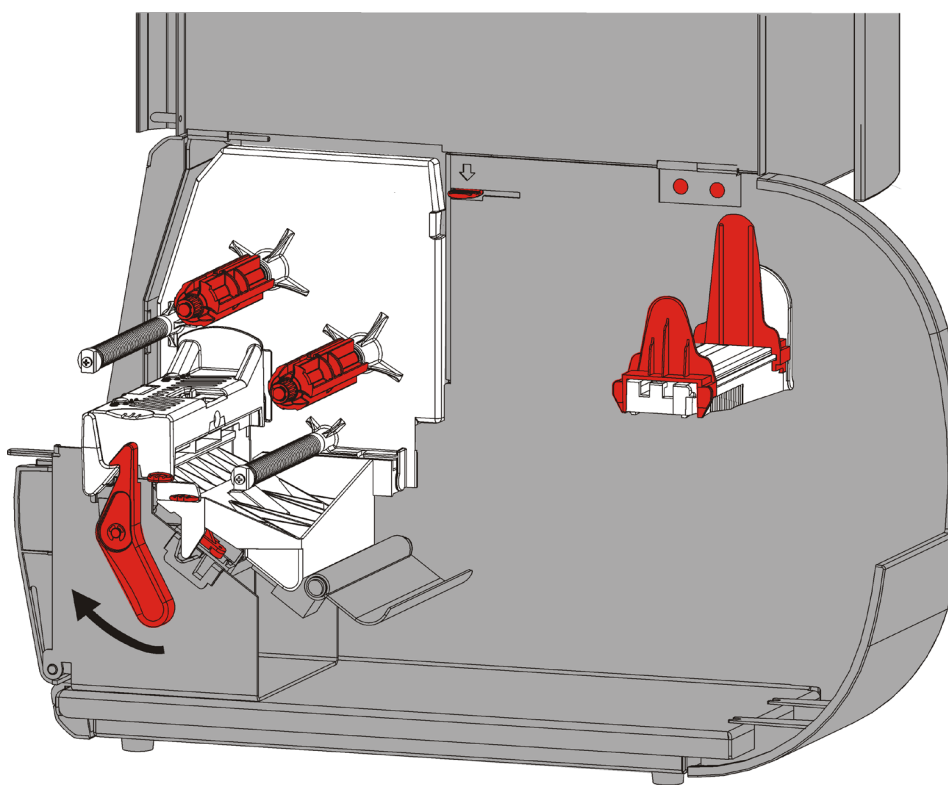

**2.** Gire el fiador del cabezal para desbloquearlo.

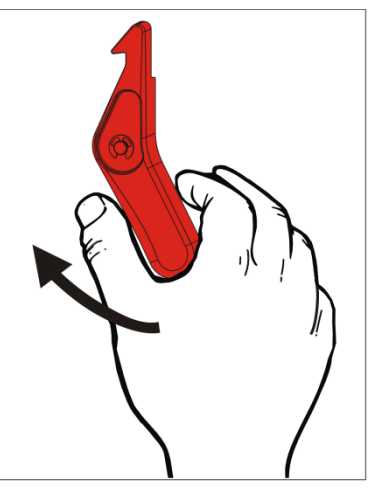

**3.** Levante el conjunto del cabezal hasta que encaje en su posición.

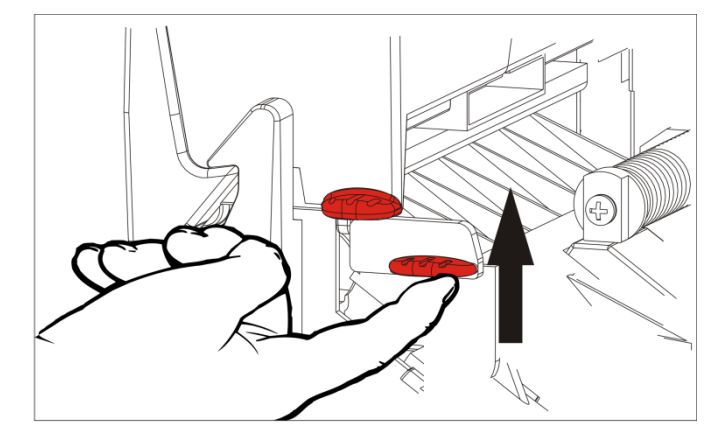

**4.** Ajuste las guías para adaptar su rollo de material. El rollo de material debe moverse libremente.

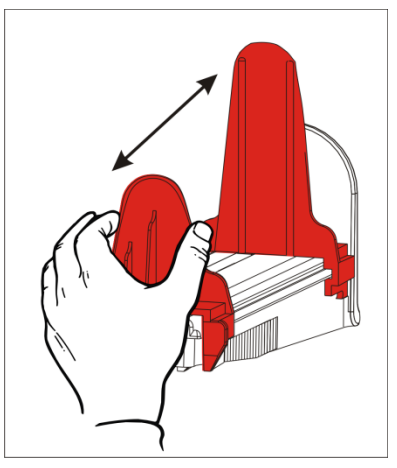

- **5.** Coloque el material enrollado en el soporte del material. El material de etiquetas puede desenrollarse desde la parte superior o inferior, mientras que el material de rótulos se debe desenrollar solo desde la parte inferior (los rótulos están enrollados con su superficie hacia adentro).
- **6.** Alimente el material por debajo de la barra tensora dentro de su recorrido.

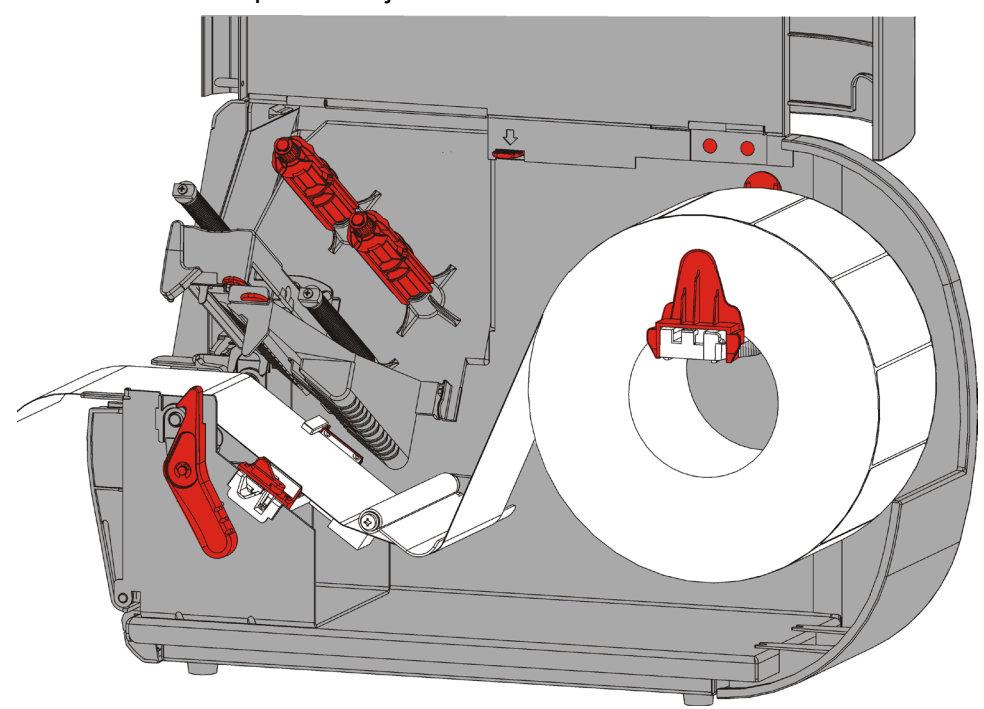

### <span id="page-13-0"></span>**Para hileras de rótulos**

Agite el rollo de la hilera de rótulos para desenrollarlo. Asegúrese de que las hileras miran hacia afuera.

<span id="page-13-1"></span>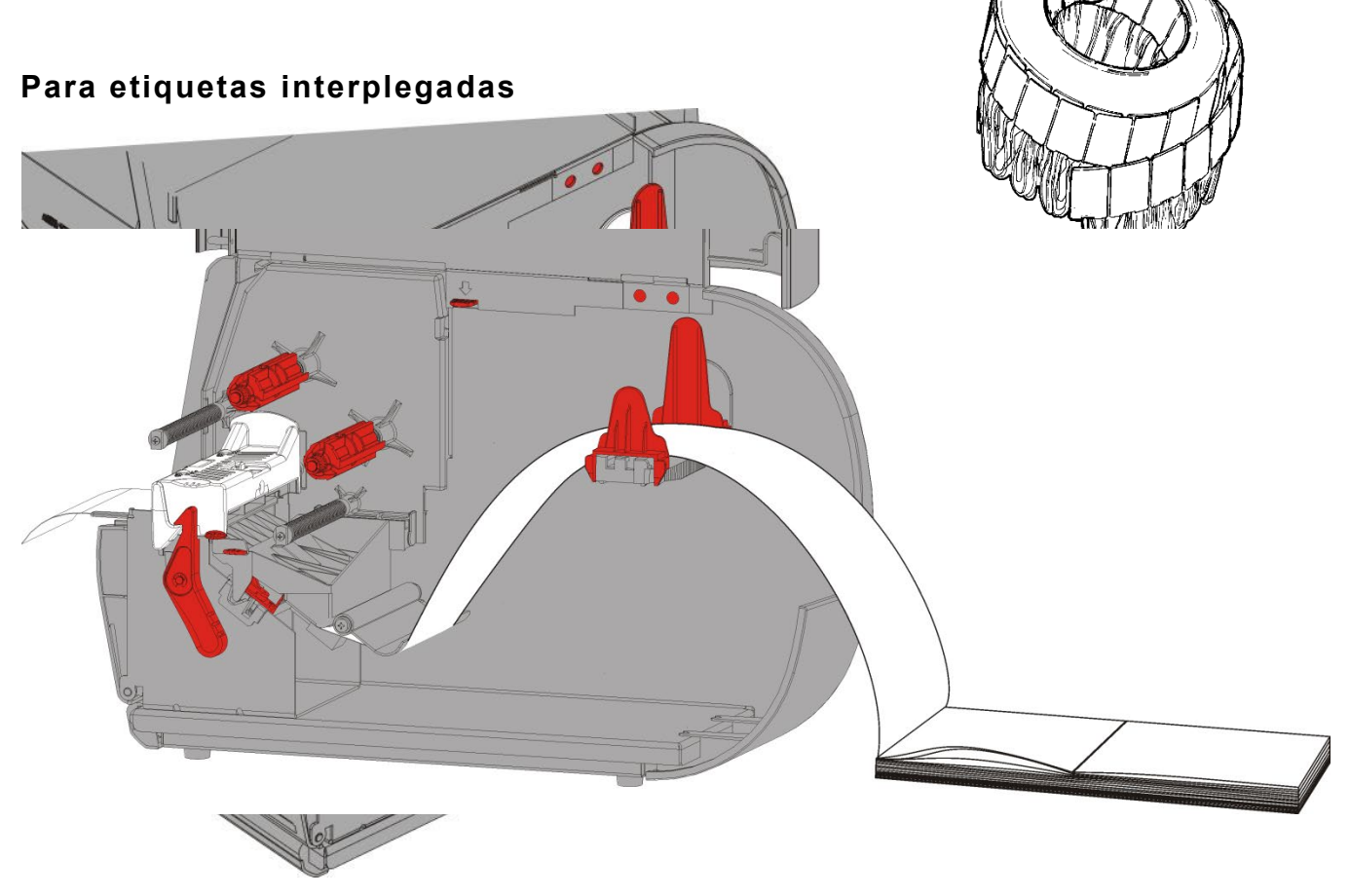

Coloque el material apilado interplegado detrás de la impresora, con el lado de las etiquetas hacia arriba. Ponga la banda de etiquetas sobre el soporte del material.

**7.** Gire la palanca para desbloquear las guías del material.

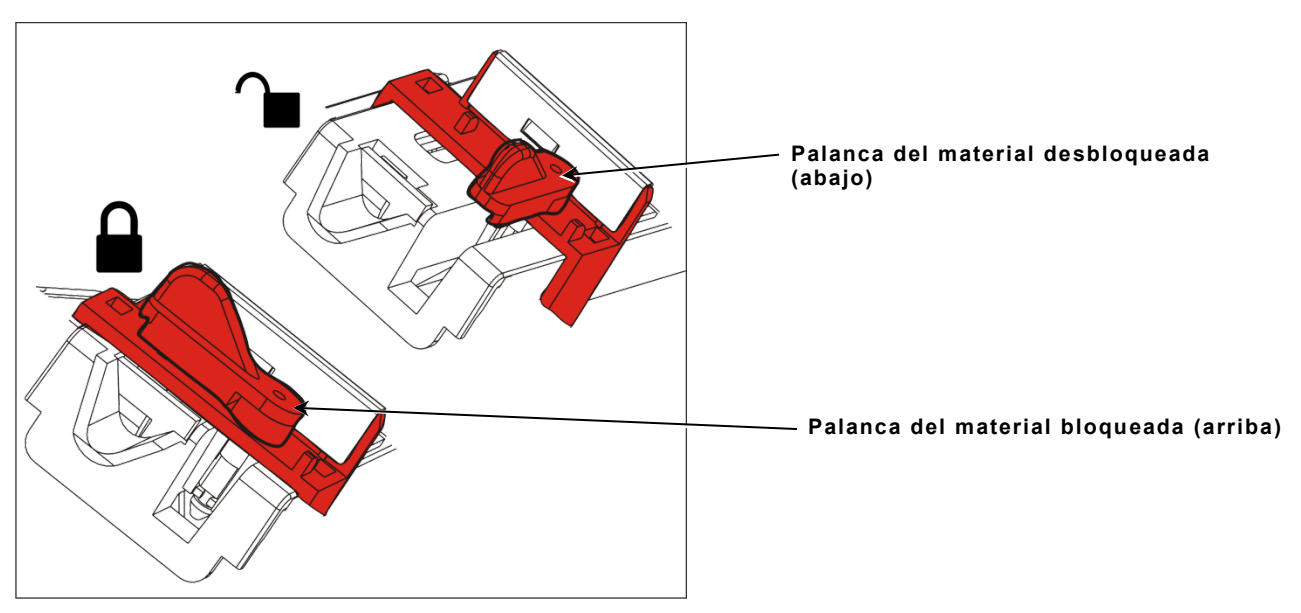

- **8.** Alimente el material por su recorrido para que pasen la parte delantera de la impresora varios centímetros del mismo. Ponga el material debajo de las puntas y el sensor de troquelado.
- **2-4** Manual del operador

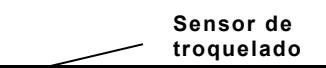

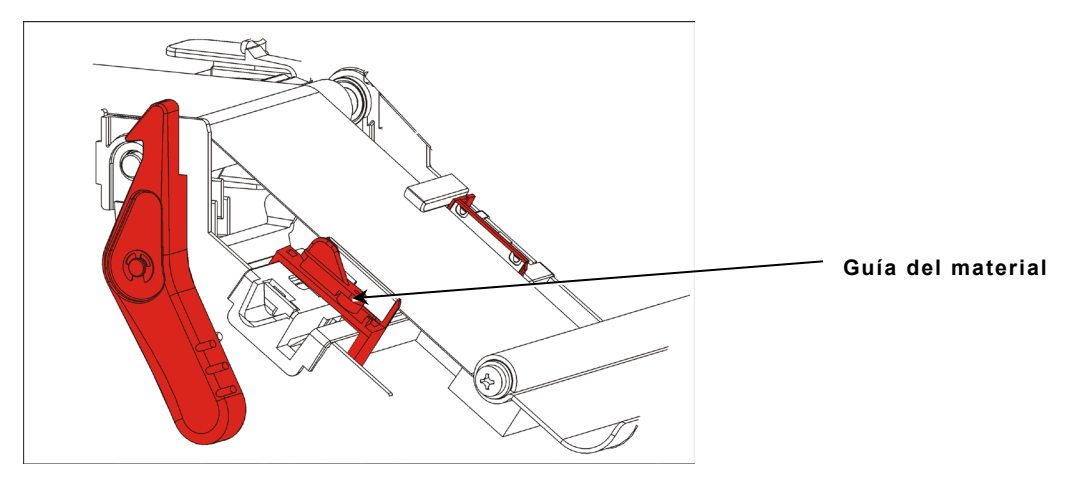

- **9.** Ajuste las guías de material para que apenas toquen el material. Gire la palanca hacia arriba y bloquéela en su posición.
- **10.**Empuje el soltador del cabezal.

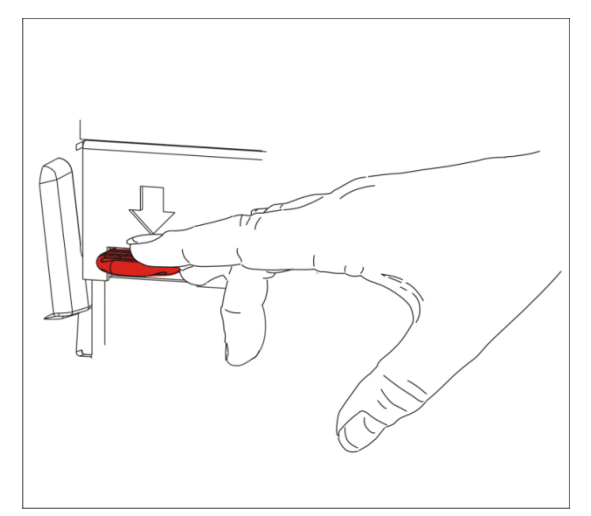

**11.**Cierre el conjunto del cabezal hasta que oiga que encaja en su posición.

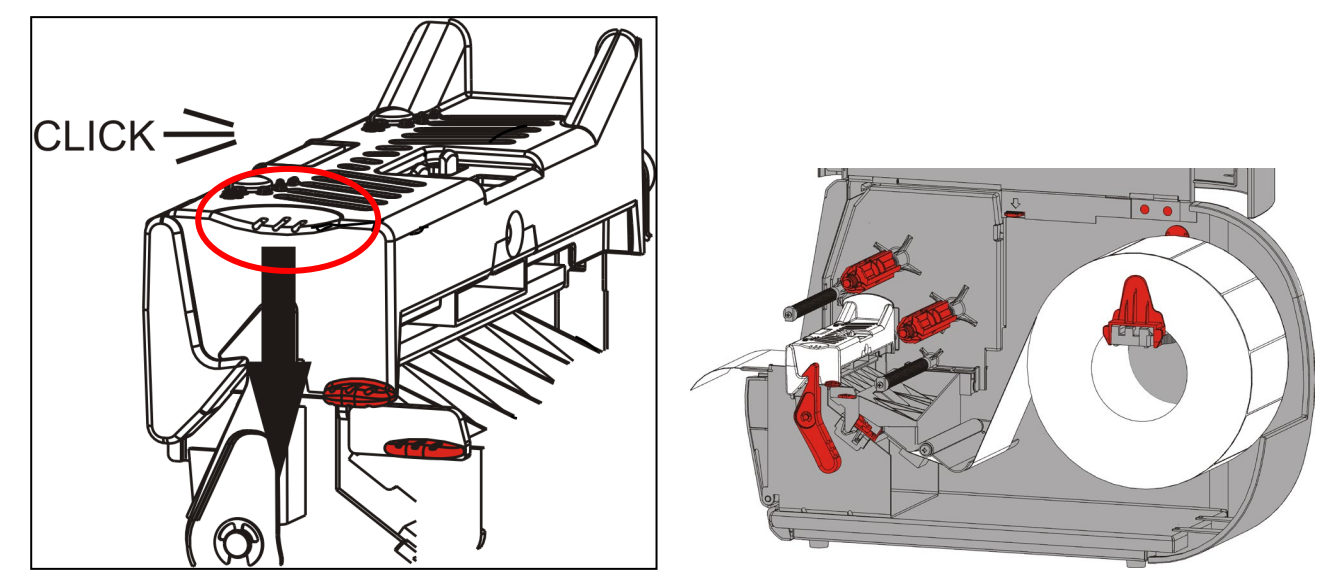

**12.**Cierre la tapa.

**13.**Presione **FEED (ALIMENTACIÓN)** para colocar el material debajo del cabezal.

Puede ser necesario que ajuste los diales de presión del cabezal, dependiendo de la anchura del material. Consulte "Ajuste de los diales de presión del cabezal" para obtener más información.

**Nota:** Deje el cabezal sin bloquear si no va a utilizar la impresora durante un largo periodo de tiempo. Esto evita daños en el rodillo de la pletina que podrían causar atascos.

### <span id="page-16-0"></span>**Carga de etiquetas para modo de despegado (opcional)**

En el modo de despegado, la impresora separa la lámina de la etiqueta. Esto se conoce como impresión en modo bajo demanda. La siguiente etiqueta no se imprime hasta que la que se acaba de imprimir se retira de la impresora o cuando se presiona **FEED (ALIMENTACIÓN)**. La pantalla muestra "Imprimiendo X de Y" hasta que se imprimen todas las etiquetas.

- ♦ la longitud de alimentación mínima es de 38 mm.
- ♦ la velocidad máxima es de 203,2 mm.
- ♦ utilice material no perforado.
- **Notas:** El administrador del sistema debe ajustar la impresora para el modo bajo demanda y el tipo de material adecuado.
- **1.** Abra la tapa.

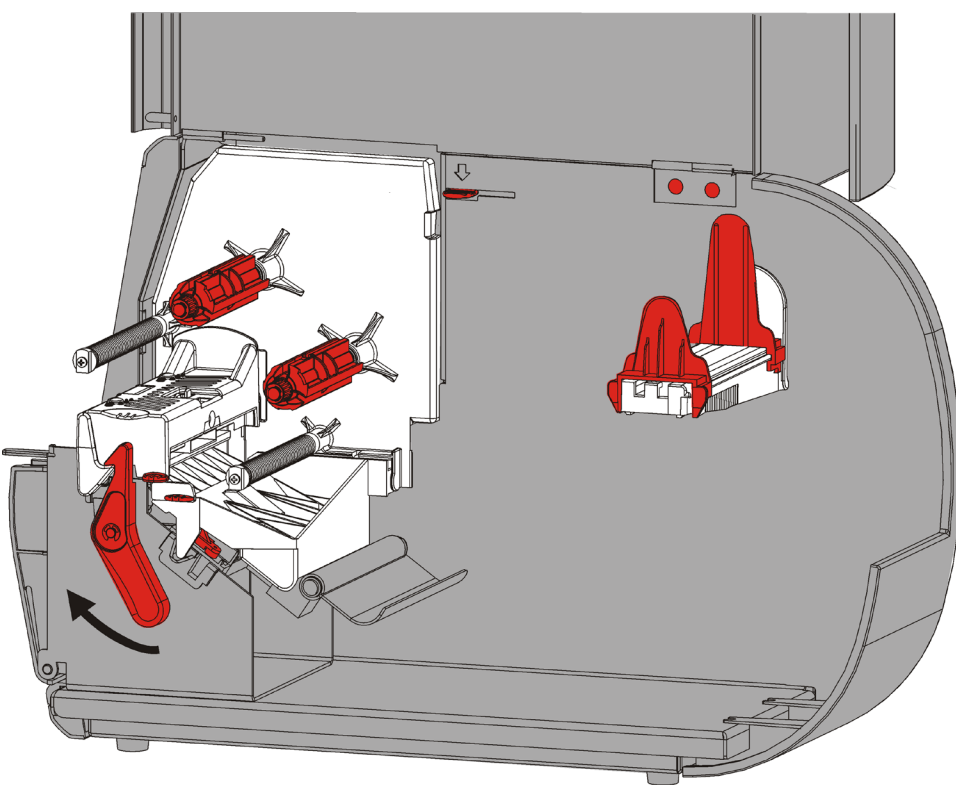

**2.** Gire el fiador del cabezal para desbloquearlo.

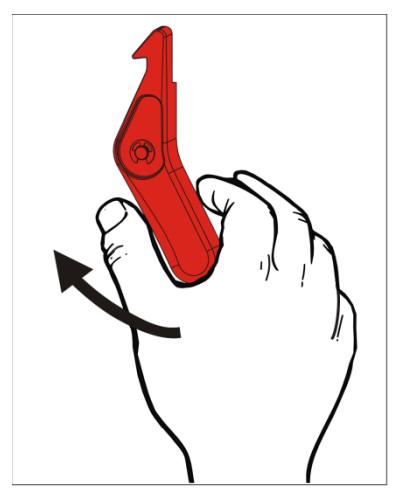

**3.** Levante el conjunto del cabezal hasta que encaje en su posición.

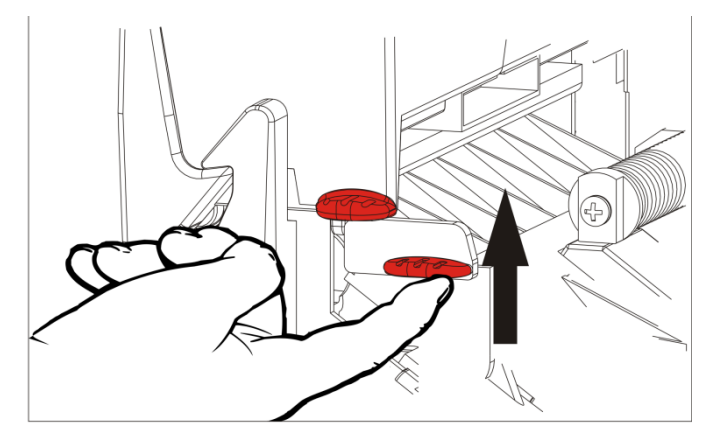

**4.** Ajuste las guías para adaptar su rollo de material. El rollo de material debe moverse libremente.

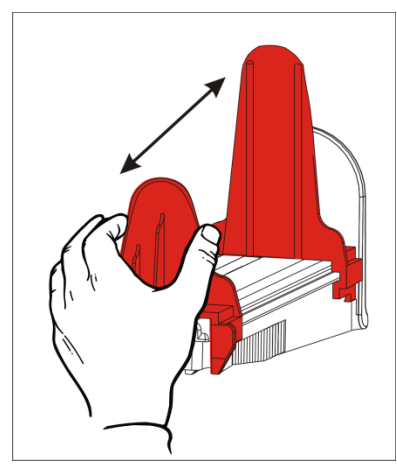

**5.** Coloque el material enrollado en el soporte del material. El material de etiquetas puede desenrollarse desde la parte superior o inferior.

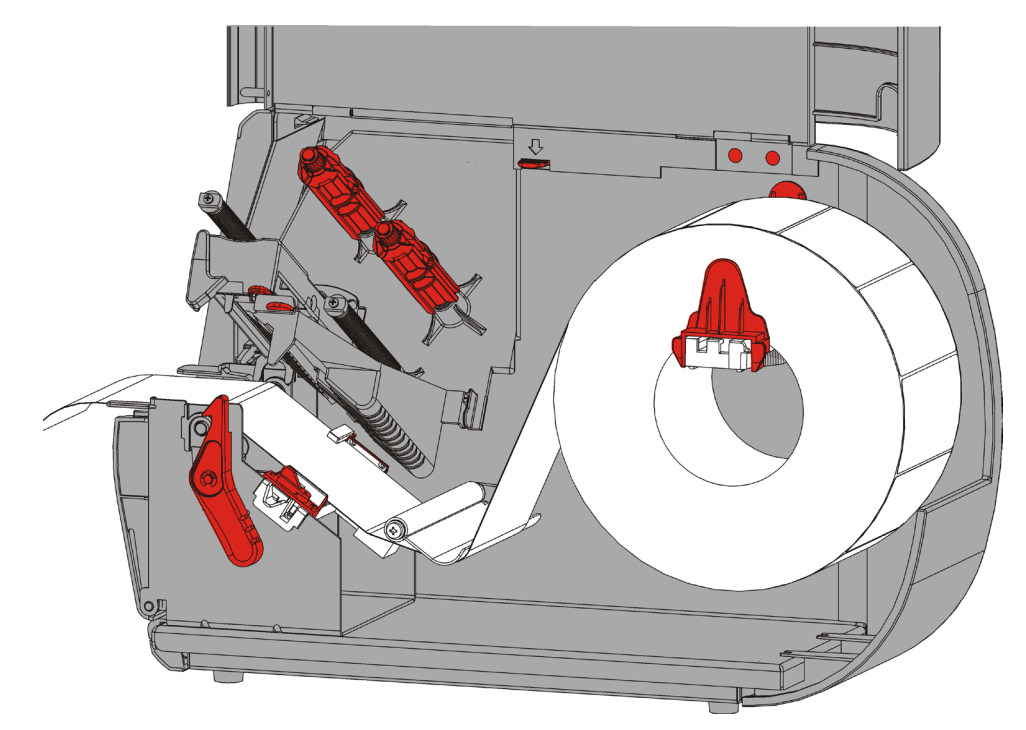

**6.** Alimente el material por debajo de la barra tensora dentro de su recorrido.

**7.** Gire la palanca para desbloquear las guías del material.

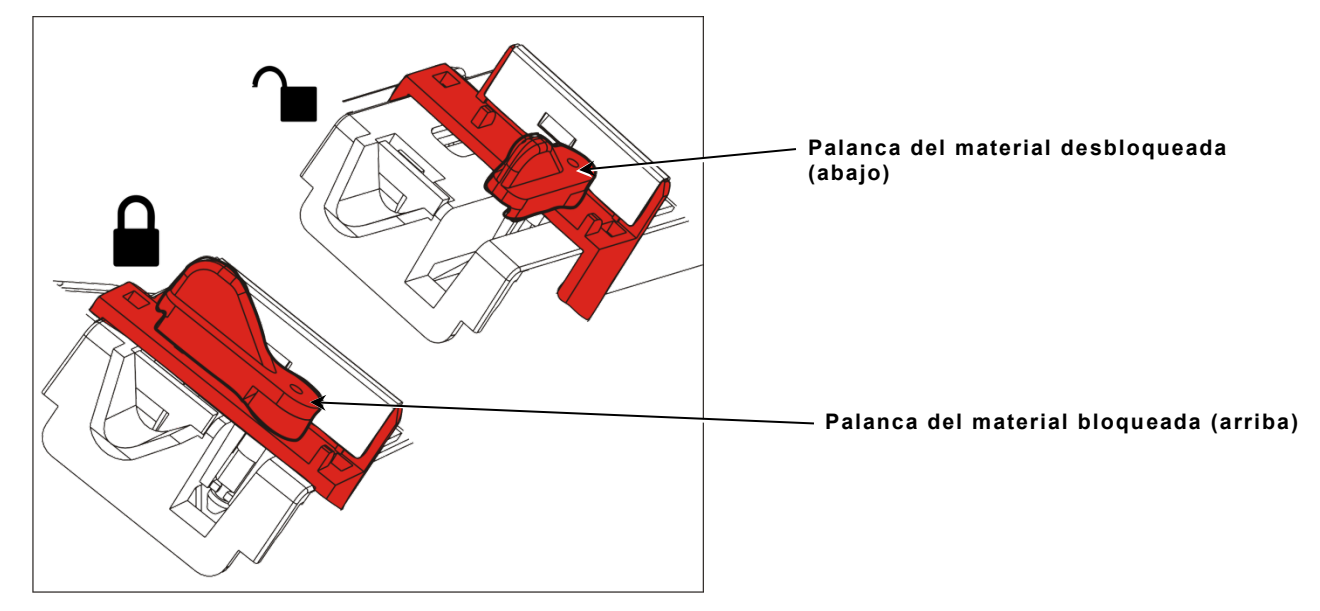

**8.** Alimente el material por su recorrido para que pasen la parte delantera de la impresora varios centímetros del mismo. Ponga el material debajo de las puntas y el sensor de troquelado.

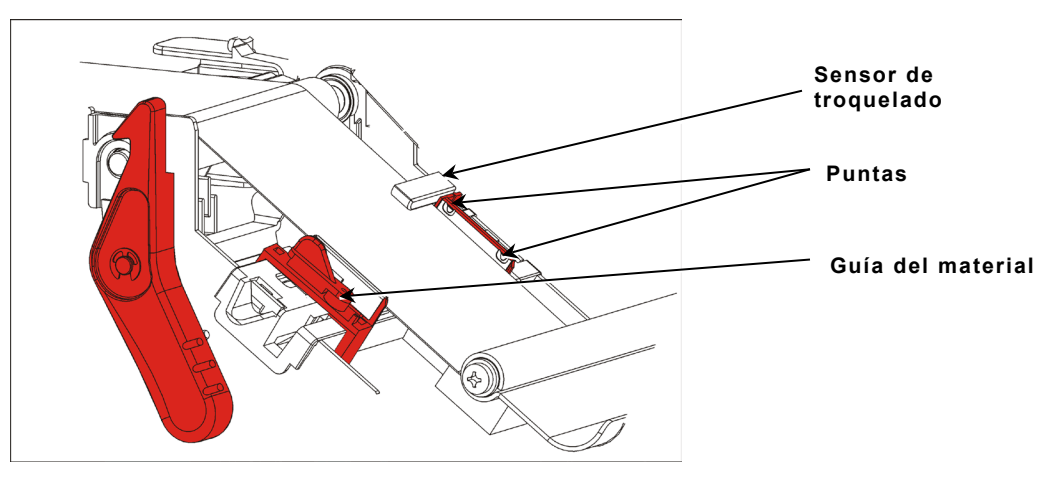

**9.** Ajuste las guías de material para que apenas toquen el material. Gire la palanca hacia arriba y bloquéela en su posición.

**10.**Presione sobre las lengüetas de la tapa de salida para abrirla en la parte delantera de la impresora.

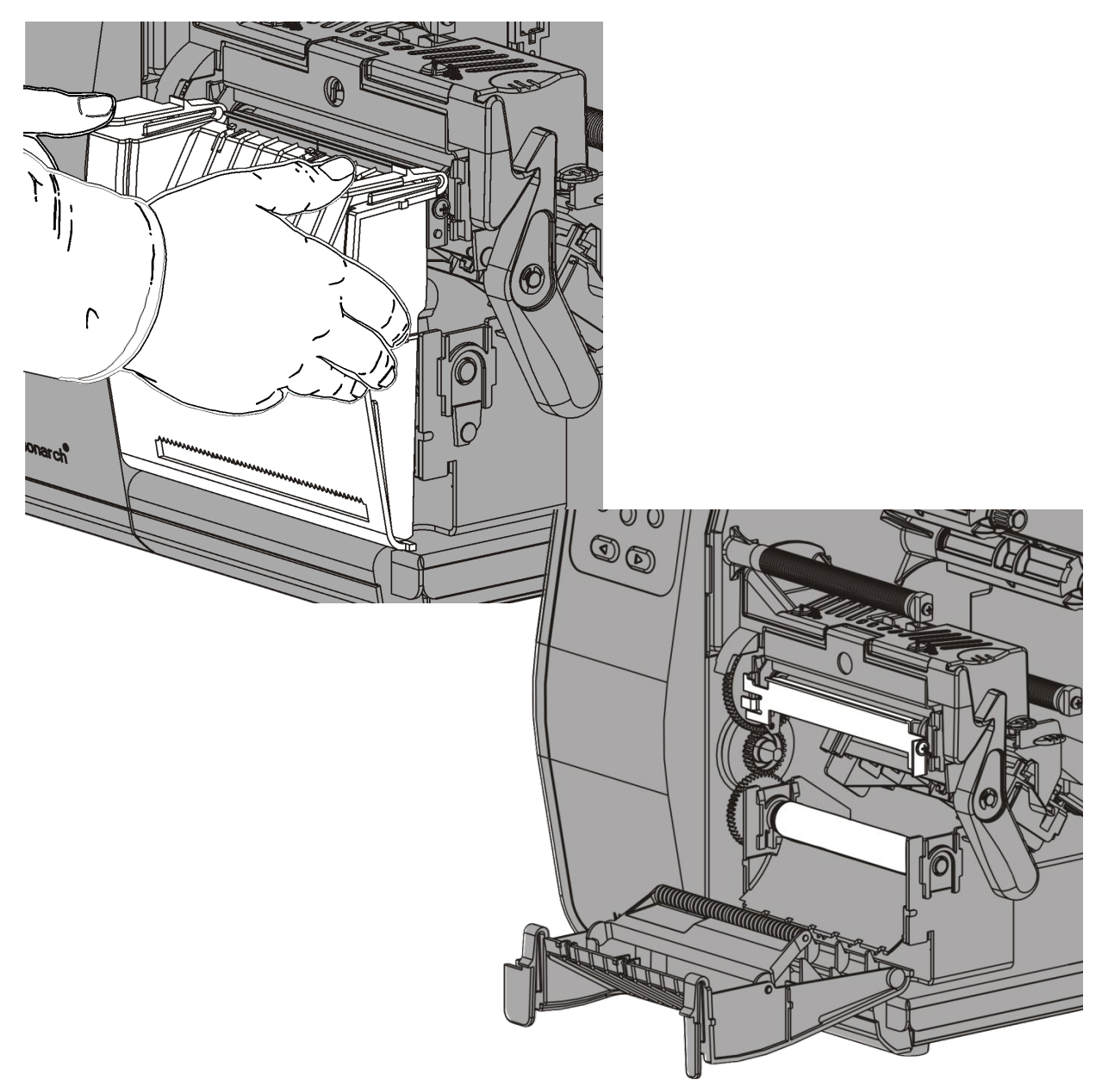

**11.**Retire las etiquetas de las primeras 254 mm de la lámina.

**12.**Alimente la lámina a través de la abertura inferior de la tapa de salida.

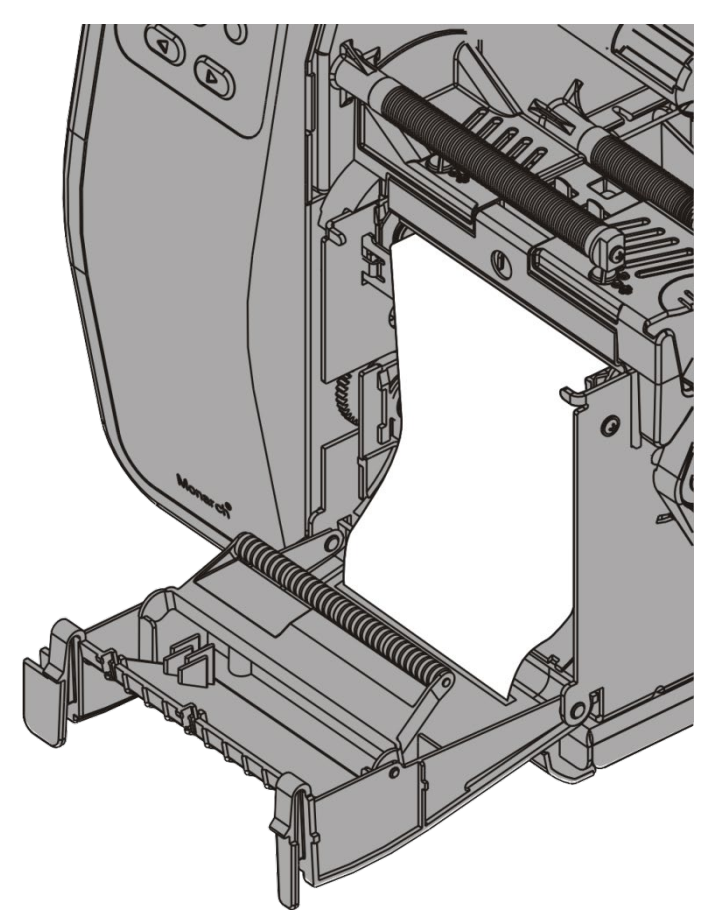

- **13.**Cierre la tapa de salida.
- **14.**Empuje el soltador del cabezal.

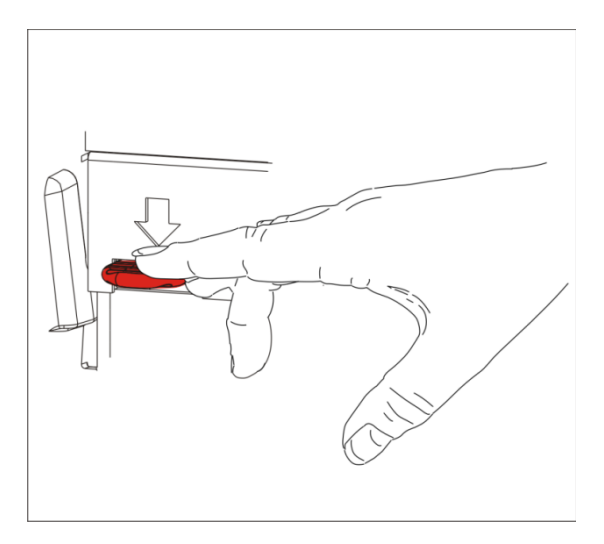

**15.**Cierre el conjunto del cabezal hasta que oiga que encaja en su posición.

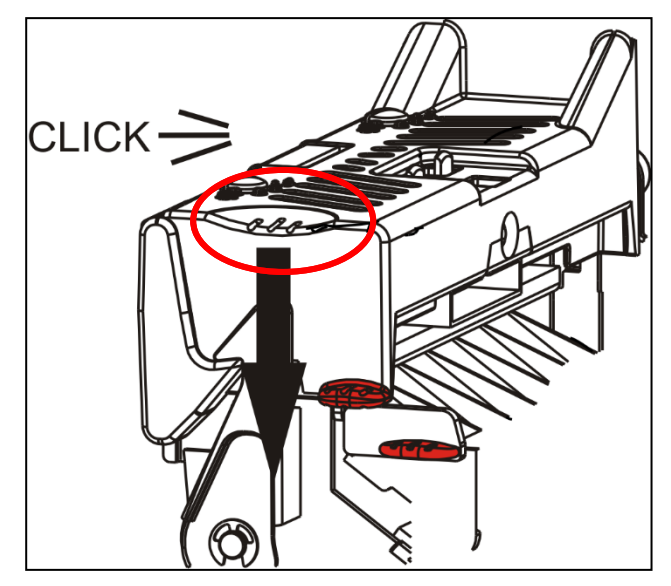

**16.**Cierre la tapa.

**17.**Presione **FEED (ALIMENTACIÓN)** para colocar el material debajo del cabezal.

**Nota:** Para retirar la lámina, tire a lo largo del borde de rasgado.

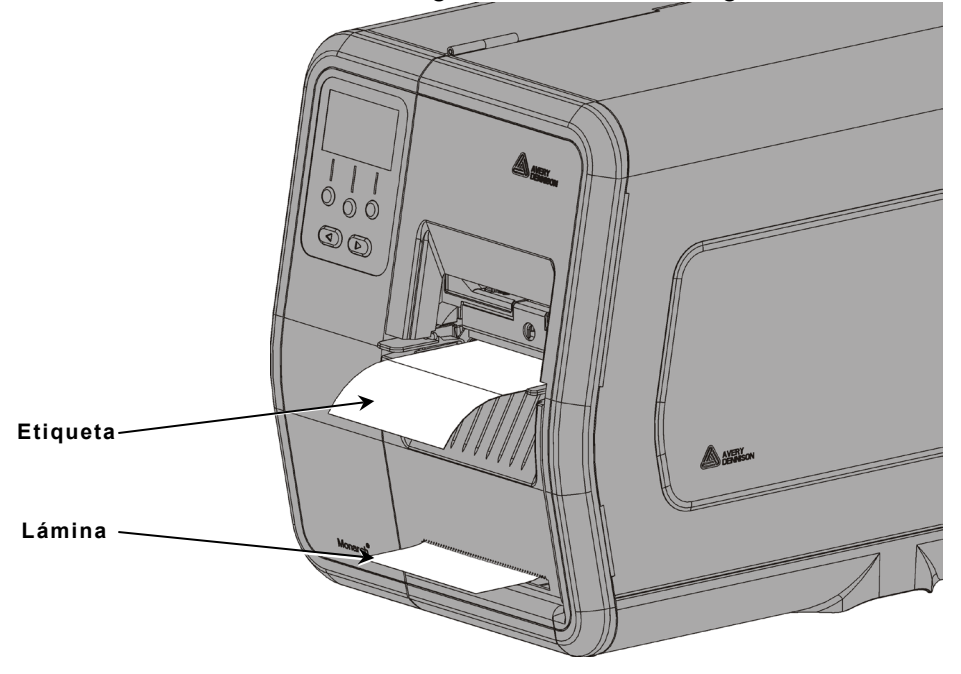

#### <span id="page-22-0"></span>**Carga de etiquetas para modo de despegado con captación de lámina (opcional)**

Utilice la captación interna de lámina con el modo de despegado. La lámina se toma en la bobina de captación cerca del rollo de material.

**Nota:** El administrador del sistema debe ajustar la impresora para captación de lámina (modo de alimentación).

Retire las etiquetas de los primeros 45,70 cm de la lámina. Cargue el material como se describió en la sección anterior, dejando al menos 45,70 cm de material extendido por delante del cabezal.

- **1.** Desbloquee y levante el conjunto del cabezal hasta que encaje en su posición.
- **2.** Abra la tapa de salida.
- **3.** Alimente la lámina por debajo del rodillo de despegado.

**Rodillo de despegado**

- **4.** Retire el asa.
- **5.** Envuelva la lámina alrededor de la bobina de captación en dirección hacia la izquierda.

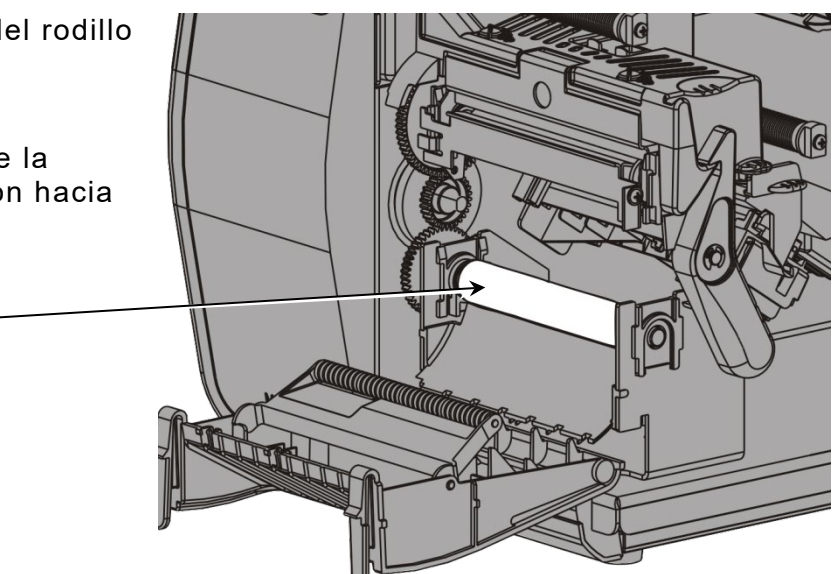

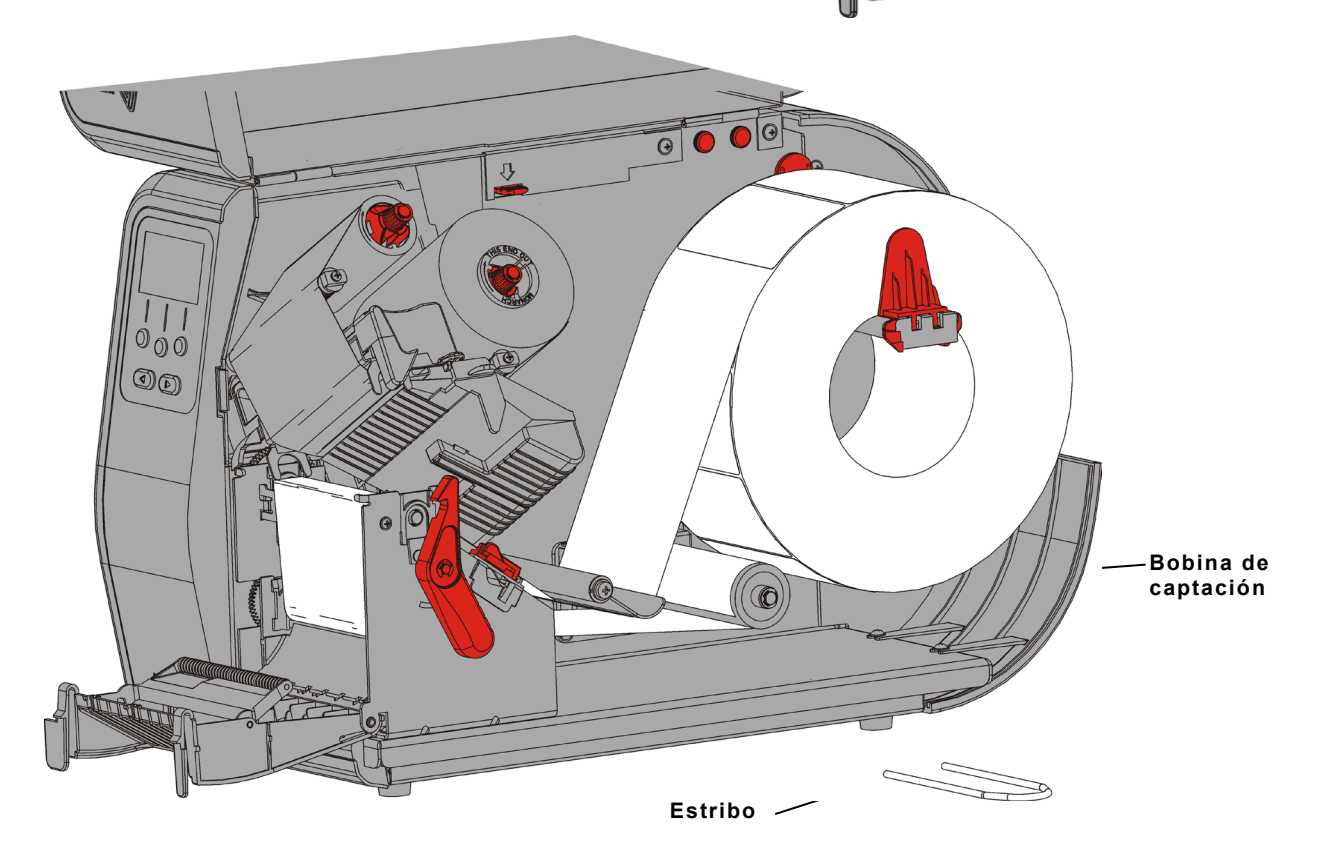

**6.** Sostenga la lámina mientras coloca un extremo del estribo en la bobina de captación. Gire hacia la derecha el estribo hasta que el otro extremo encaje en la ranura correspondiente.

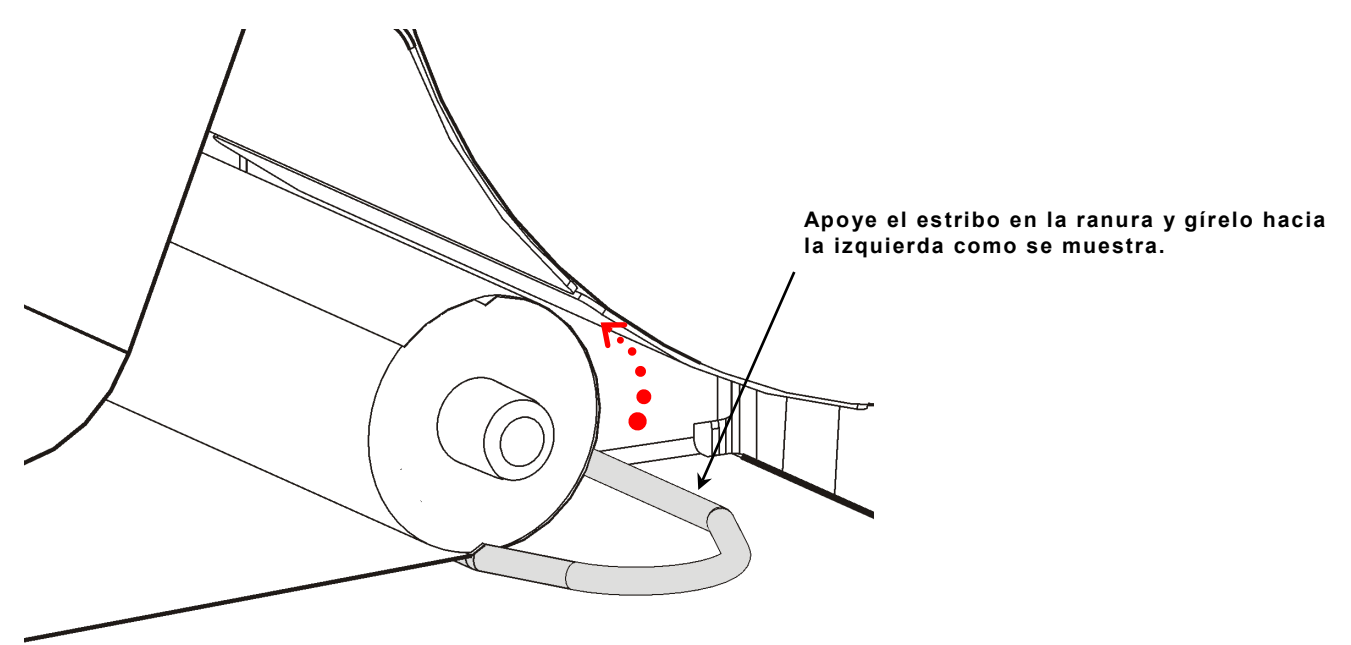

- **7.** Deslice el estribo totalmente sobre la bobina.
- **8.** Gire el estribo hacia la izquierda para eliminar el huelgo de la lámina.
- **9.** Cierre el conjunto del cabezal hasta que oiga que encaja en su posición.

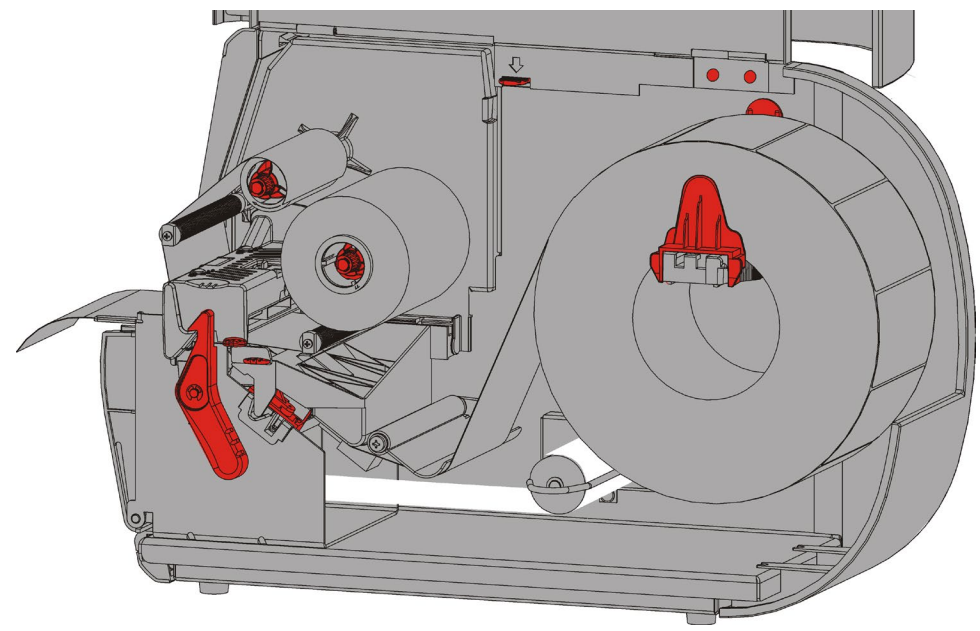

- **10.**Cierre la tapa de salida.
- **11.**Cierre la tapa.
- **12.**Presione **ALIMENTACIÓN** para colocar el material debajo del cabezal.

### <span id="page-24-0"></span>**Retirada de la bobina de captación llena de lámina**

La impresora le avisa cuando la bobina de captación está llena de lámina. La bobina puede captar hasta la mitad de un rollo de lámina aproximadamente.

**Nota:** La lámina se puede retirar antes de que se llene la bobina de captación.

- **1.** Abra la tapa.
- **2.** Gire el fiador del cabezal para desbloquearlo. Levante el conjunto del cabezal hasta que encaje en su posición.
- **3.** Abra la tapa de salida.
- **4.** Tire del estribo con cuidado hasta sacarlo de la bobina de captación.
- **5.** Utilice unas tijeras para cortar la lámina en la parte delantera de la bobina de captación.

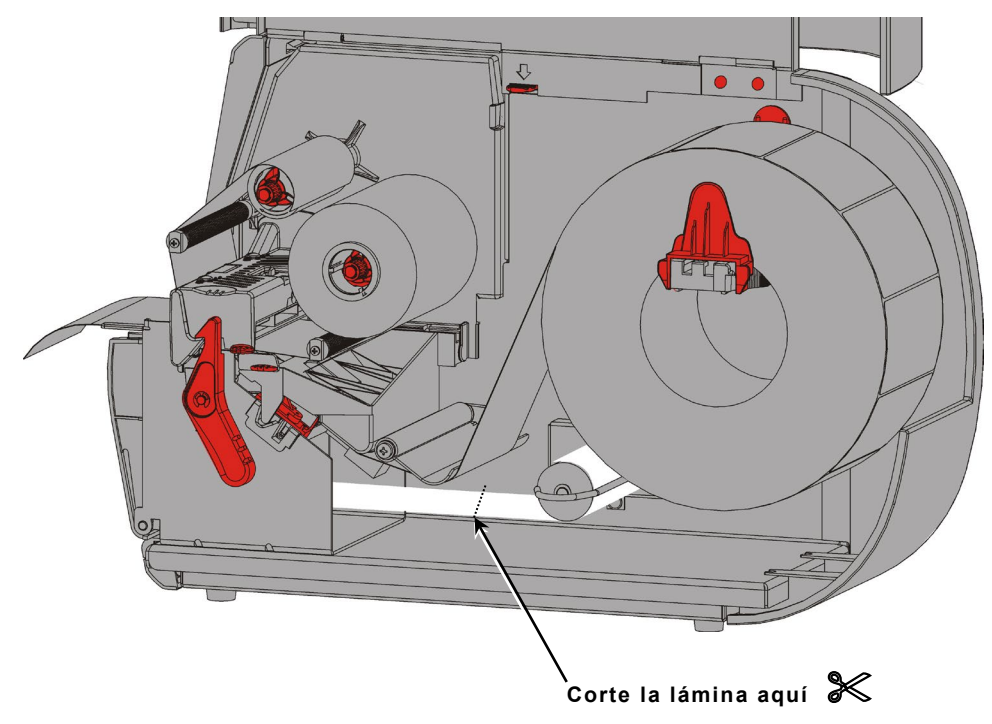

- **6.** Retire la lámina de la bobina de captación.
- **7.** Vuelva a cargar el material y continúe imprimiendo.

# <span id="page-26-0"></span>CARGA DE CINTA

Este capítulo describe cómo cargar la cinta.

Si utiliza material térmico directo, no cargue una cinta.

El administrador del sistema debe ajustar la impresora para utilizar una cinta.

### <span id="page-26-1"></span>**Acerca de las cintas**

- ♦ Los núcleos solo caben en las bobinas de cinta en una posición.
- ♦ Utilice el núcleo de cinta vacío como bobina de captación.
- ♦ Hay núcleos de captación extra disponibles con el número de pieza 11796120 (50,8 mm), 11796130 (76,2 mm) o 11796140 (101,6 mm).
- ♦ Las cintas se desenrollan tanto en dirección hacia la derecha como hacia la izquierda.
- **1.** Abra la tapa.
- **2.** Gire el fiador del cabezal para desbloquearlo.
- **3.** Levante el conjunto del cabezal hasta que encaje en su posición.

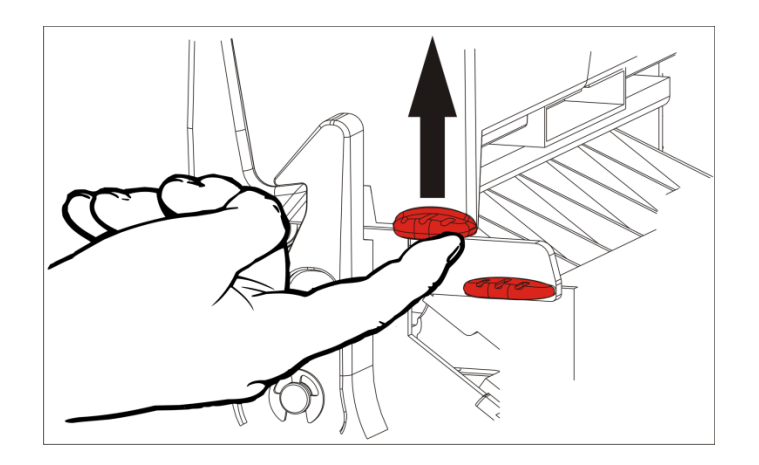

**4.** Empuje la lengüeta deflectora hacia abajo.

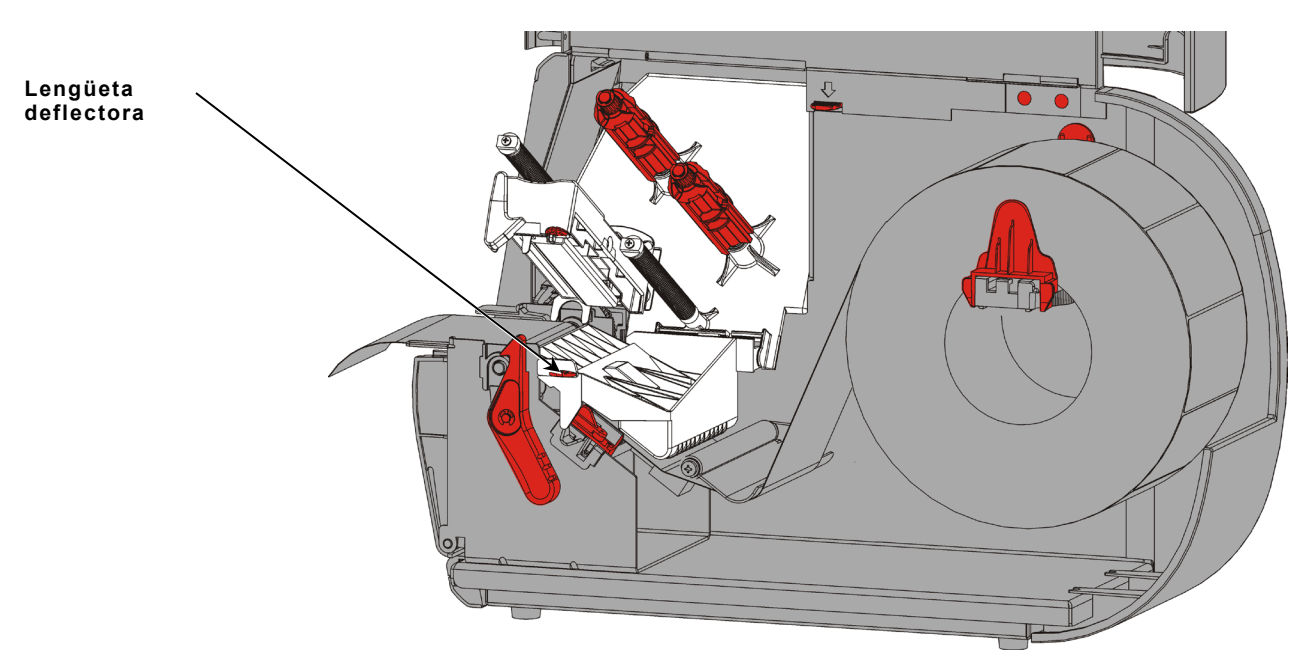

- **5.** Deslice un núcleo de cinta vacío sobre la bobina de captación hasta su tope.
- **6.** Retire la cinta nueva de su envase. Tenga cuidado de no arrugar ni aplastar la cinta.
- **7.** Deslice la cinta sobre la bobina trasera hasta su tope. Desenrolle unos centímetros de cinta de su bobina.

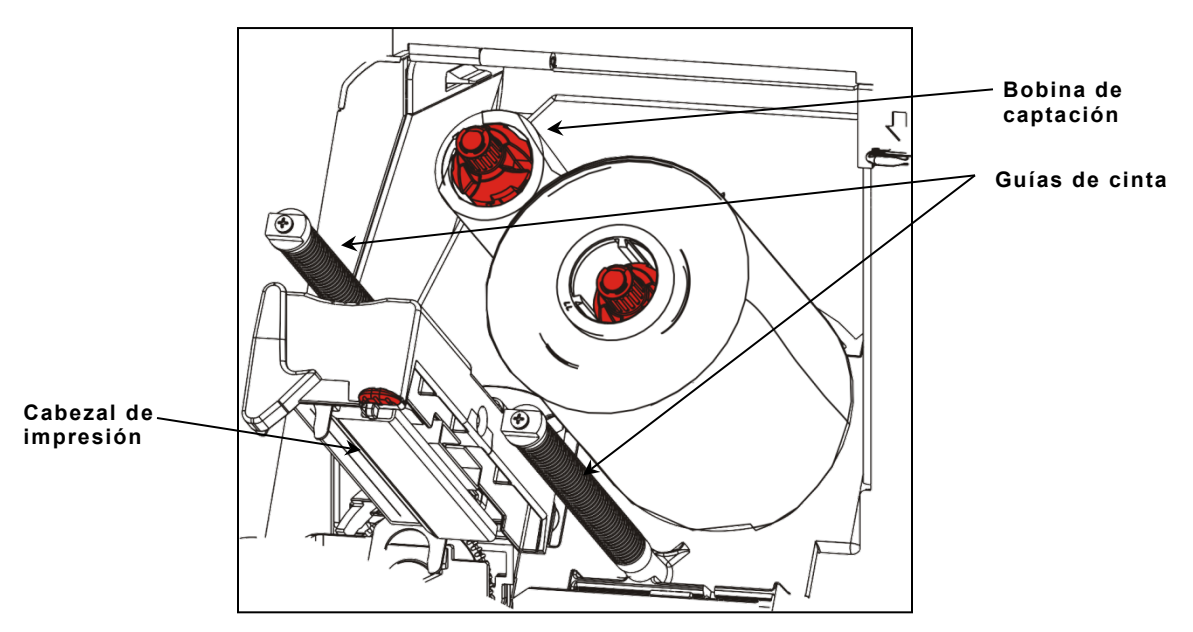

- **8.** Alimente con cuidado la cinta alrededor de ambas guías de cinta y por debajo del cabezal.
- **9.** Alinee la cinta y asegúrese de que esté recta y centrada en su recorrido.

**10.**Utilice el adhesivo en la punta de la cinta para pegarla a la bobina de captación. Asegúrese de que siempre haya un núcleo de captación vacío en la bobina.

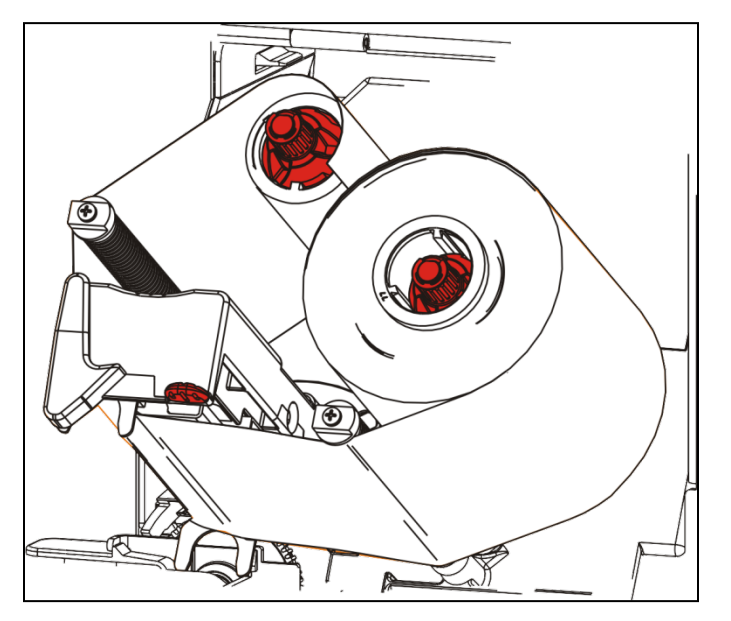

- **11.**Gire la bobina de captación hasta que la guía pase el cabezal.
- **12.**Retire el huelgo girando la bobina de captación hasta que la cinta esté apretada debajo del cabezal.
- **13.**Empuje el soltador del cabezal.

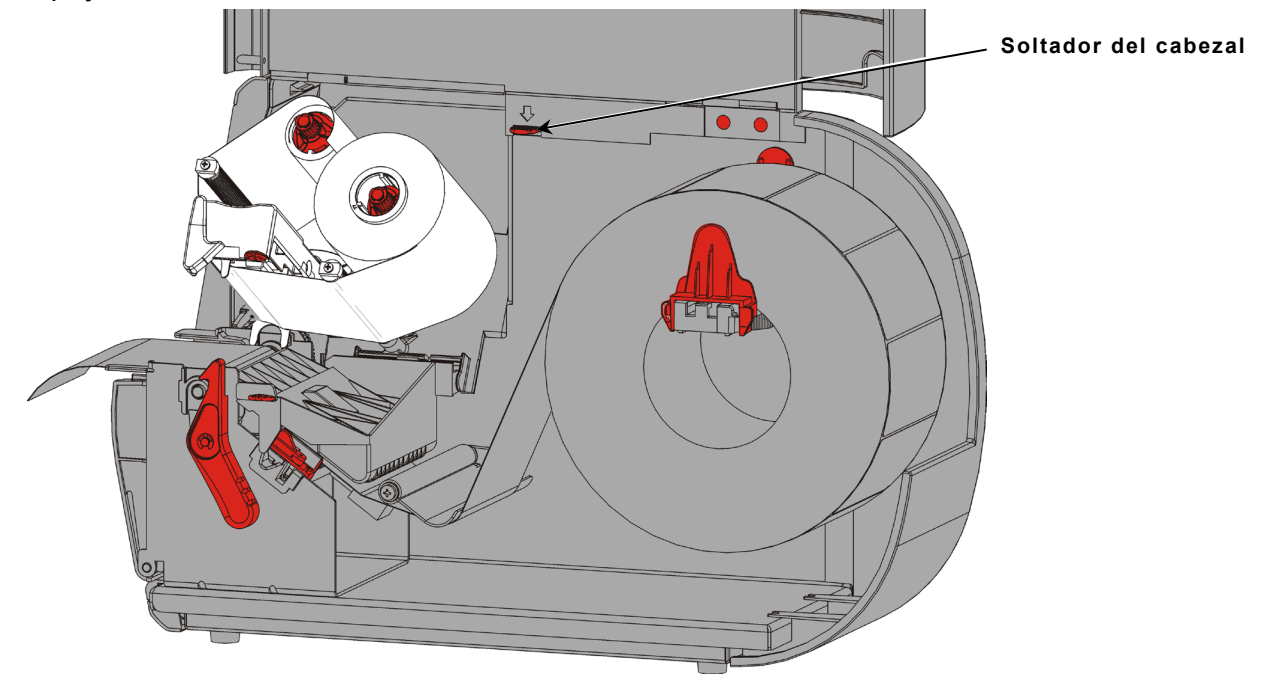

**14.**Cierre el conjunto del cabezal hasta que oiga que encaja en su posición.

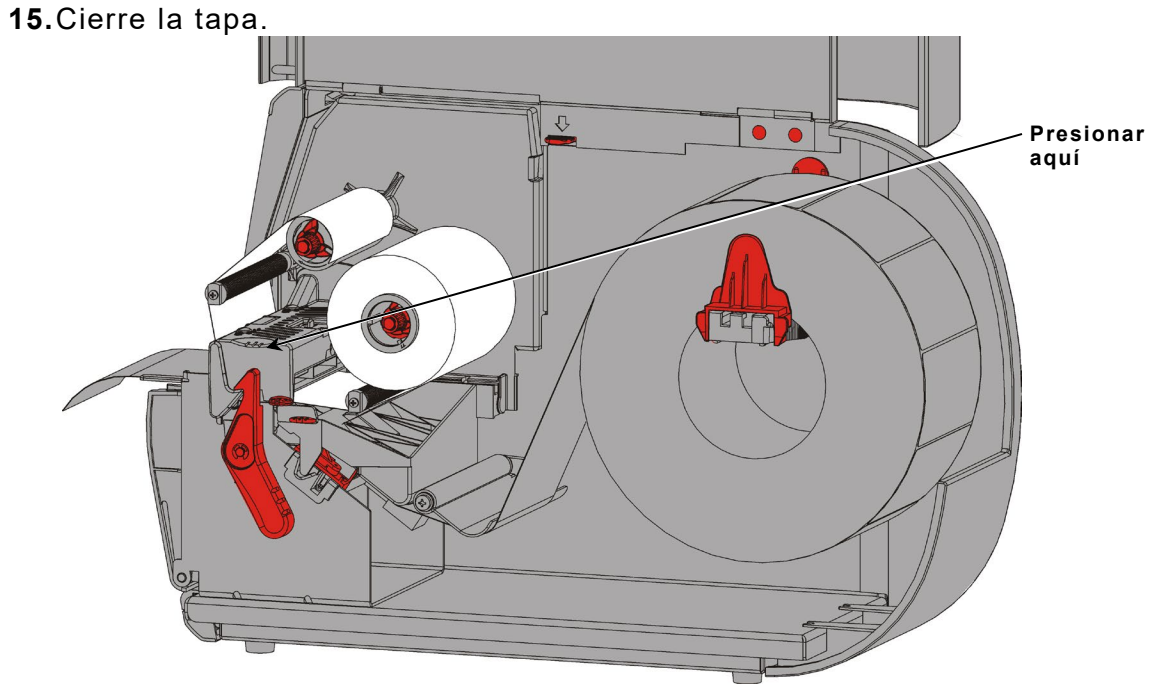

# <span id="page-30-0"></span>IMPRIMIR

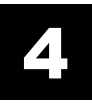

Este capítulo explica lo siguiente:

- ♦ cómo imprimir una etiqueta de prueba.
- ♦ cómo imprimir, introducir en pausa, cancelar y repetir un lote.

Cuando la impresora recibe datos de impresión, los lotes se imprimen automáticamente. El administrador del sistema puede utilizar el *Manual de referencia de paquetes* para crear, almacenar y descargar los datos necesarios para imprimir lotes. Monarch® MPCL™ Toolbox Utilities está disponible en nuestro sitio web. Puede comprar también software para creación de etiquetas.

### <span id="page-30-1"></span>**Imprimir**

Antes de imprimir

- ♦ cargue el material
- ♦ conecte la impresora a un host (PC o red)
- ♦ asegúrese de que la impresora esté preparada para recibir datos.
- **1.** Encienda la impresora; estará lista cuando vea:

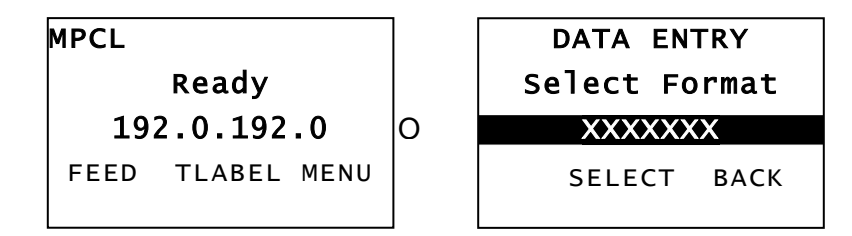

- **2.** Descargue un formato y un lote.
- **3.** La impresora imprime el lote (trabajo de impresión). Compruebe la calidad de impresión del código de barras.

Un código de barras de acuerdo con su especificación tiene barras completas, espacios claros y pequeños caracteres alfanuméricos legibles. Un código de barras de acuerdo con la especificación puede no tener un aspecto tan bueno como uno demasiado oscuro, pero ofrece la mejor lectura. Si la impresión es demasiado claro o oscura, o hay puntos

vacíos, consulte ["Ajuste de](#page-38-1) la [calidad de impresión"](#page-38-1) para obtener más información.

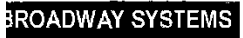

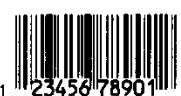

DAYTON, OHIO

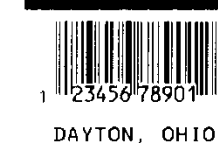

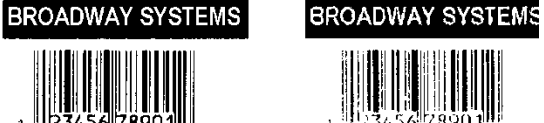

DAVION, OHIO

**Oscuro EN ESPEC. Claro**

# <span id="page-31-0"></span>**Pausa durante la impresión**

**1.** Presione **PAUSA** para interrumpir la impresión. El LCD es verde.

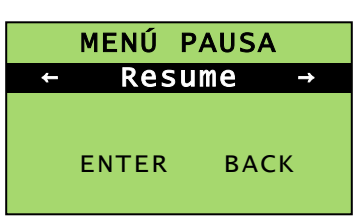

ONLINE **PAUSE MENU** Cancel Restart **Cancel All** Resume **Batch Batch** 

**2.** Presione **ENTER (ENTRAR)** para reanudar la impresión del lote actual **O BIEN** presione  $\leftarrow$  o  $\rightarrow$  para mostrar las opciones del menú Pausa:

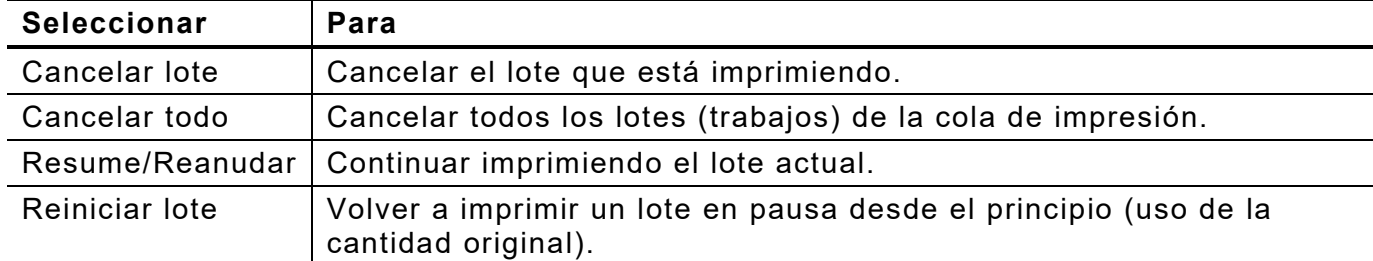

### <span id="page-31-1"></span>**Cancelar la impresión**

Presione **ESCAPE** en cualquier momento durante la impresión del lote o presione **PAUSE (PAUSA)**, seleccione **Cancelar lote** y presione **ENTER (ENTRAR)**.

### <span id="page-31-2"></span>**Repetición de un lote**

Antes de empezar a imprimir un nuevo lote, puede volver a imprimir el anterior. El lote puede ser el último que imprimió por completo u otro que canceló antes de empezar a imprimirlo.

**1.** *En el menú principal*, presione  $\leftarrow$  o  $\rightarrow$  hasta que vea

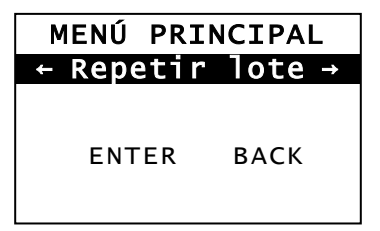

**2.** Presione **ENTER (ENTRAR)** para volver a imprimir el último lote. El número se incrementa hasta imprimirse todo el lote.

# <span id="page-32-0"></span>CUIDADO Y MANTENIMIE NTO

Este capítulo explica cómo:

- ♦ despejar atascos de etiquetas y limpiar la impresora.
- ♦ sustituir el cabezal.

**PRECAUCIÓN:** No utilice objetos afilados para limpiar el cabezal ni lo toque con los dedos. Esto puede dañar la impresora y requerir una reparación.

### <span id="page-32-1"></span>**Cómo despejar atascos de etiquetas**

Cuando ocurra un atasco, verá

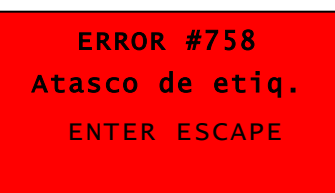

Para despejar el atasco:

- **1.** Abra la tapa y el conjunto del cabezal.
- **2.** Si es necesario, retire el rollo de etiquetas y la cinta.
- **3.** Extraiga las etiquetas atascadas.
- **4.** Vuelva a cargar el rollo de etiquetas y/o la cinta.
- **5.** Cierre el conjunto del cabezal.
- **6**. Presione **ENTER (ENTRAR)** para borrar el error.
- **7.** Presione **FEED (ALIMENTACIÓN)** para colocar el material debajo del cabezal.

#### <span id="page-32-2"></span>**Limpieza**

Limpie periódicamente el exterior (caja y teclado) y el interior (cabezal de impresión, barra despegable, sensor y rodillo portapapeles) de la impresora.

#### **Limpiar el exterior**

Limpie el exterior de la impresora con una mezcla de alcohol isopropílico y agua desionizada; Recomendamos toallitas prehumedecidas.

No utilice otros detergentes/limpiadores, pueden deteriorar los plásticos y provocar fallos en la impresora.

No rocíe líquidos sobre la impresora, ya que pueden entrar y dañar los componentes electrónicos.

Los métodos y materiales de limpieza inadecuados pueden causar fallas que no están cubiertas por la garantía.

### **Limpiar el interior**

Limpie el cabezal, la barra de despegado, los sensores y el rodillo de la pletina:

- ♦ cuando haya acumulaciones de adhesivo en el recorrido del material.
- Después de imprimir aproximadamente tres rollos de material de transferencia térmica/térmico directo o después de cada cinta.
- todos los días si la impresora está en un entorno muy sucio, caliente o húmedo.
- si hay espacios vacíos o manchados en la impresión.

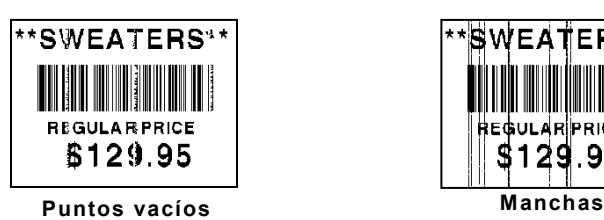

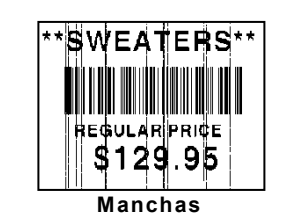

- **1.** Apague la impresora, y abra la tapa y el conjunto del cabezal.
- **2.** Retire el rollo de material y la cinta.
- **3.** Presione sobre las lengüetas de la tapa de salida para abrirla en la parte delantera de la impresora.
- **4.** Sople aire comprimido en el recorrido del material y el sensor para eliminar el polvo y los residuos.
- **5.** Utilice un hisopo de algodón humedecido en alcohol isopropílico para limpiar el cabezal, la barra de despegado, rodillo de despegado, los sensores y el rodillo de la pletina cuando vea acumulaciones de adhesivo excesivas o después de despejar un atasco de etiquetas.

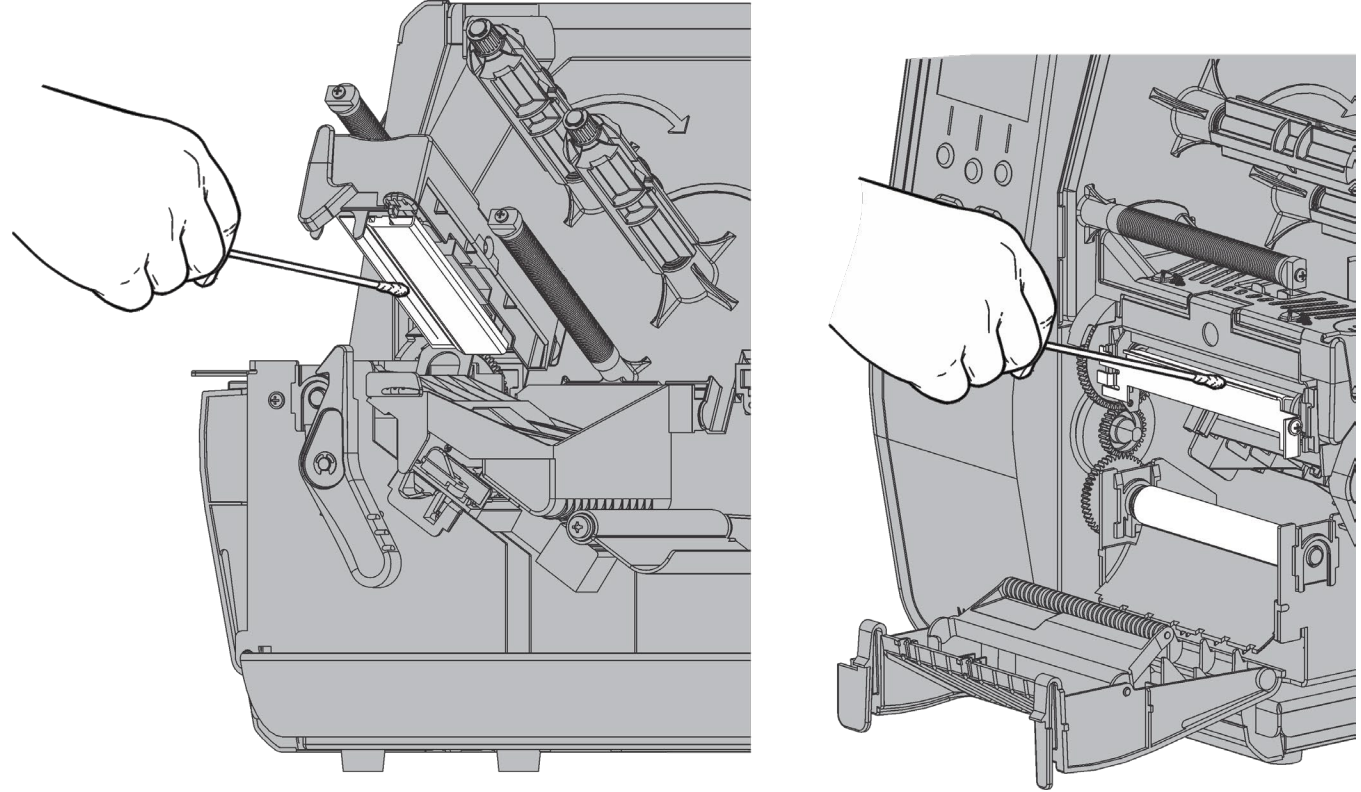

**Nota:** Utilice una TIRITA DE LIMPIEZA (120350) si el cabezal está muy sucio o ve manchas en el material.

**6.** Gire el rodillo de la pletina con los dedos para asegurarse de que esté limpie en toda su circunferencia.

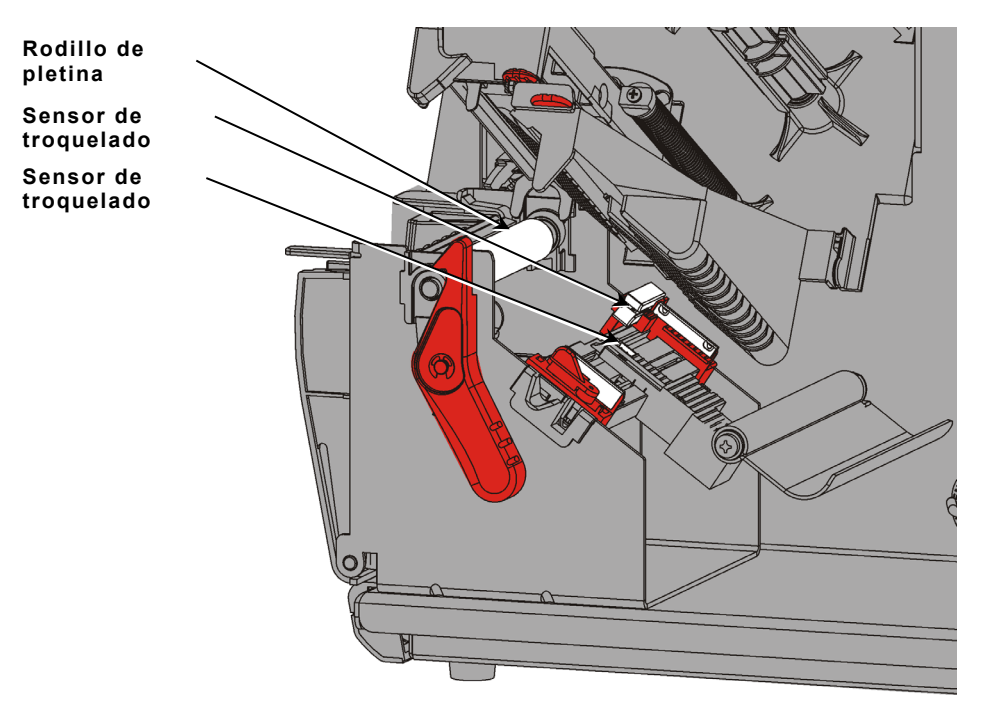

- **7.** Una vez que la impresora esté seca, vuelva a cargar la cinta y el rollo del material.
- **8.** Cierra la tapa de salida presionándola firmemente. Ambos fiadores se enganchan en posición.
- **9.** Cierre el conjunto del cabezal y la tapa.
- **10.**Encienda la impresora.
- **11.**Presione **FEED (ALIMENTACIÓN)** para colocar el material debajo del cabezal.

# <span id="page-35-0"></span>**Sustitución del cabezal**

Reemplace el cabezal cuando se dañe o desgaste.

**PRECAUCIÓN:** La electricidad estática puede dañar el cabezal. Póngase a masa tocando un metal, como la base metálica de la impresora, antes de tocar el cabezal. Limpie el cabezal antes del uso para eliminar la sal o el aceite que puedan haber quedado.

ERROR #768 Revise el cabezal ENTER ESCAPE

- **1.** Apague la impresora.
- **2.** Abra la tapa.
- **3.** Gire el fiador del cabezal para desbloquearlo.
- **4.** Levante el conjunto del cabezal hasta que encaje en su posición.
- **5.** Retire la cinta y el suministro.
- **6.** Presione directamente hacia abajo sobre los dos fiadores del conjunto del cabezal. El cabezal desciende.

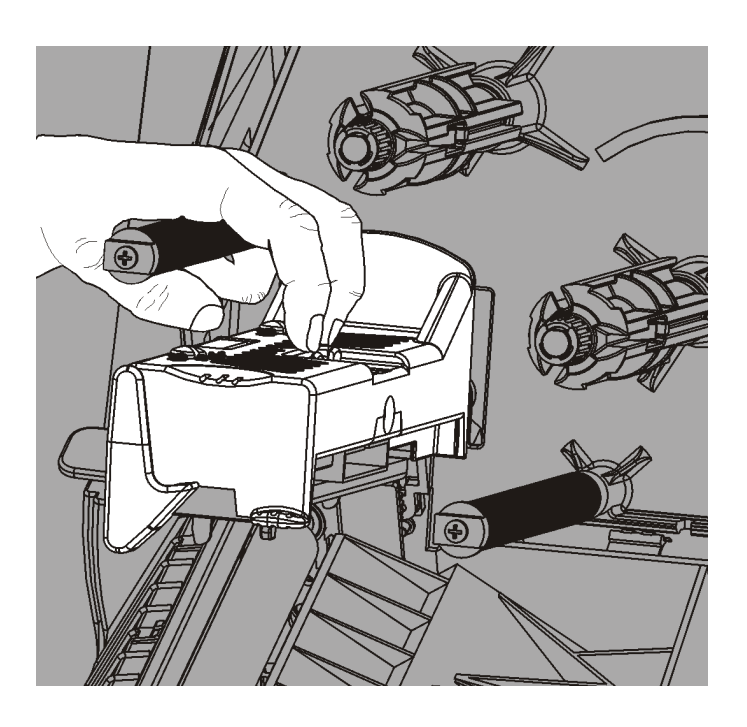

- **7.** Desenchufe con cuidado el cable del cabezal.
- **8.** Enchufe con cuidado el cable en el cabezal nuevo.

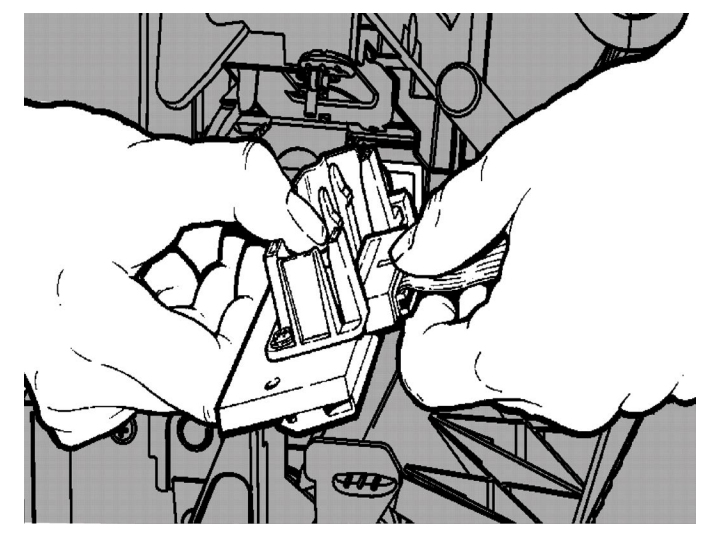

- **9.** Alinee el cabezal nuevo con las lengüetas.
- **10.**Presione el cabezal hasta que encaje en su posición.

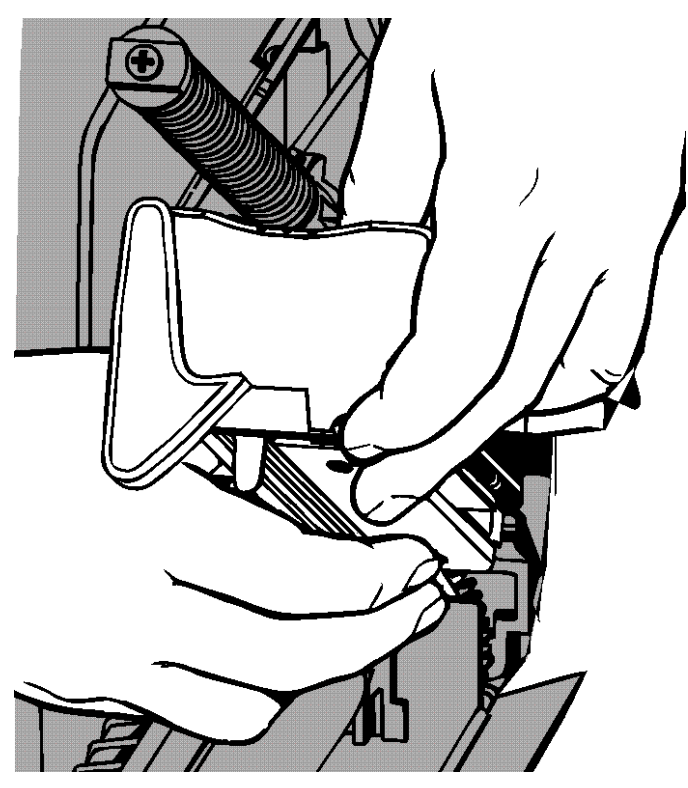

- **Nota:** Asegúrese de que el cable del cabezal no toque el rollo de cinta.
- **11.**Limpie el cabezal nuevo con un hisopo de algodón humedecido en alcohol isopropílico.
- **12.**Deje que el cabezal se seque y vuelva cargar el material.
- **13.**Cierre el conjunto del cabezal y la tapa.
- **14.**Encienda la impresora.
- **15.**Presione **FEED (ALIMENTACIÓN)** para colocar el material debajo del cabezal.

# <span id="page-38-0"></span>SOLUCIÓN DE PROBLEMAS

<span id="page-38-3"></span>Este capítulo explica cómo ajustar la calidad de impresión y contiene información básica sobre solución de problemas.

Antes de contactar con el servicio técnico, imprima una etiqueta de prueba. Consulte "Impresión de una etiqueta de prueba" en el Capítulo 1 para obtener más información.

# <span id="page-38-1"></span>**Ajuste de la calidad de impresión**

Hay muchos factores que influyen en la calidad de impresión: tipo de material, velocidad y contraste de la impresión, y el tipo de aplicación de impresora. Esta impresora es compatible con materiales térmicos directos y de transferencia térmica. El tipo de material debe coincidir con la aplicación de la impresora.

- ♦ Utilice materiales 'premium' si desea imprimir a alta velocidad.
- ♦ Seleccione la velocidad de impresión en base a la producción y la calidad que desee. Si la calidad es lo más importante, reduzca la velocidad. Una velocidad de impresión baja incrementa la calidad de las etiquetas. Si la producción es lo más importante, aumente la velocidad.
- ♦ Si la impresión es demasiado clara u oscura, ajuste el contraste o los diales de presión del cabezal.

#### <span id="page-38-2"></span>**Ajuste del contraste de impresión**

Tener el ajuste de contraste correcto es importante porque afecta a la calidad de lectura de sus códigos de barras y a la duración del cabezal.

Para cambiar el contraste de impresión:

- **1.** Presione **MENÚ**.
- **2.** Presione ← o → hasta que vea SETUP (CONFIGURACIÓN). Presione SELECT **(SELECCIONAR)**.
- **3.** Presione ←o → hasta que vea **CONTRAST (CONTRASTE)**. Presione **SELECT (SELECCIONAR)**.

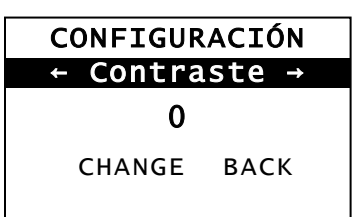

**4.** Presione **CAMBIAR**. Se muestra el ajuste actual.

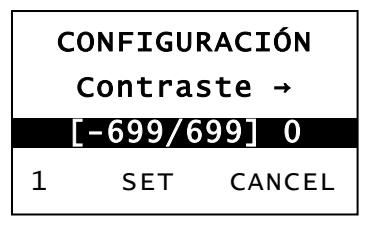

- **5.** Presione  $\leftarrow$  o  $\rightarrow$  para incrementar o reducir el contraste. Al incrementarlo, la impresión se oscurece; al reducirlo, la impresión es más clara.
- **Nota:** Presionar el botón de función izquierdo cambia la cantidad (puede ajustarse para cambiar en 1, 10 o 100).
- **6.** Cuando vea el contraste que necesita en la pantalla, presione **SET (AJUSTAR)** para guardarlo.

**7.** Presione **BACK (ATRÁS)** hasta que vea "Listo", y después presione **SELECT (SELECC)**.

#### <span id="page-39-0"></span>**Ajuste de los diales de presión del cabezal**

Hay dos diales ubicados en ambos bordes del conjunto del cabezal. Utilice una moneda o un destornillador plano para ajustar los diales *en base a la anchura del material*. El ajuste "por defecto" es con presión mínima y proporciona una impresión óptima en la mayoría de casos.

Si ve emborronamientos, que la cinta se arruga, o una mala calidad de impresión, ajuste los diales de presión.

**Nota:** Ambos diales deben ajustarse en la misma posición.

**Dial ajustado en presión mínima (perillas hacia arriba).**

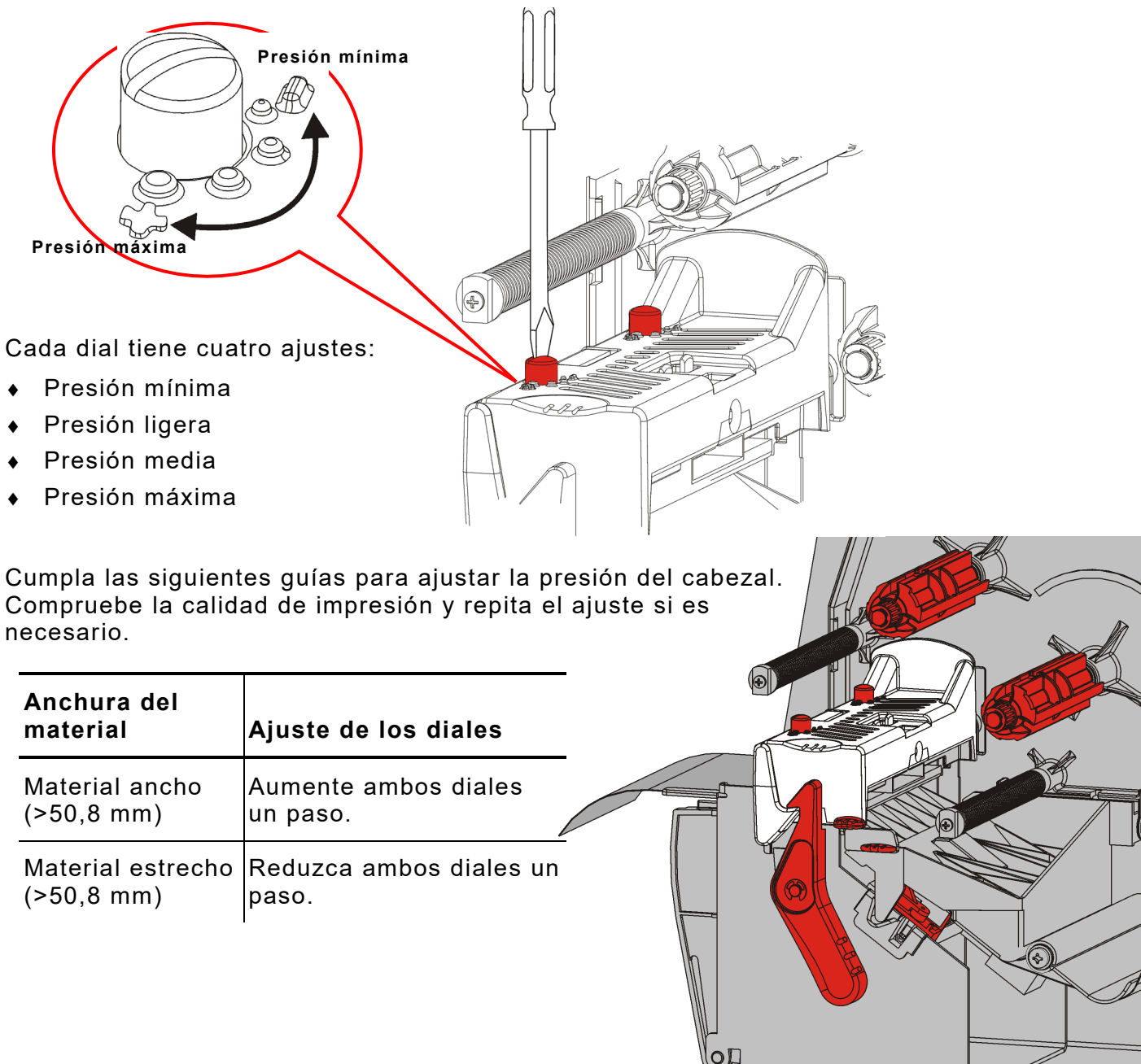

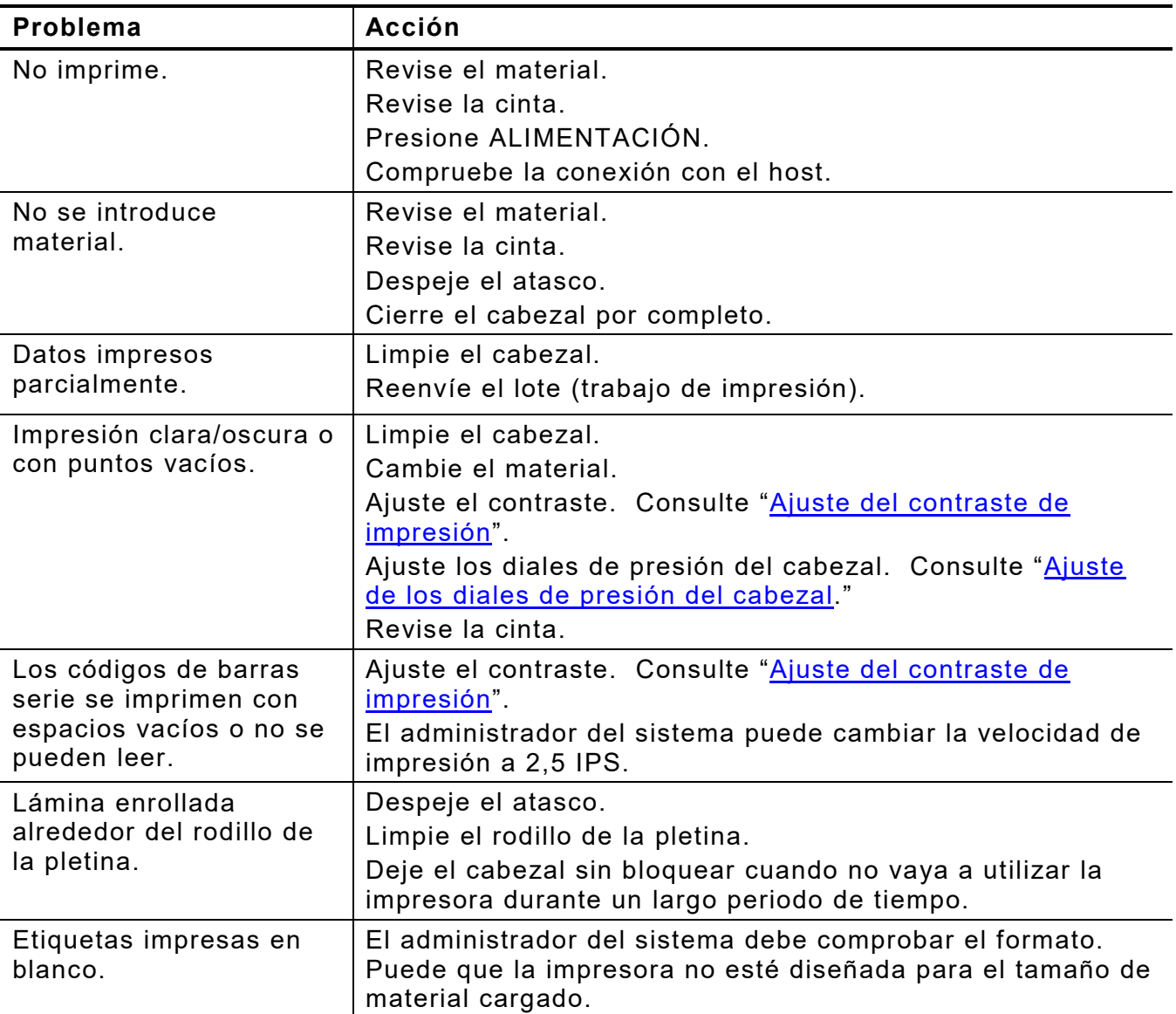

<span id="page-40-0"></span>Utilice esta información para solucionar algunos problemas comunes.

Si no puede solucionar un problema, llame al servicio técnico.

### <span id="page-41-0"></span>**Mensajes de error**

Póngase en contacto con el administrador del sistema si no puede borrar el error o ve un error que no esté indicado a continuación.

Muchos de estos errores requieren la intervención del *administrador del sistema*.

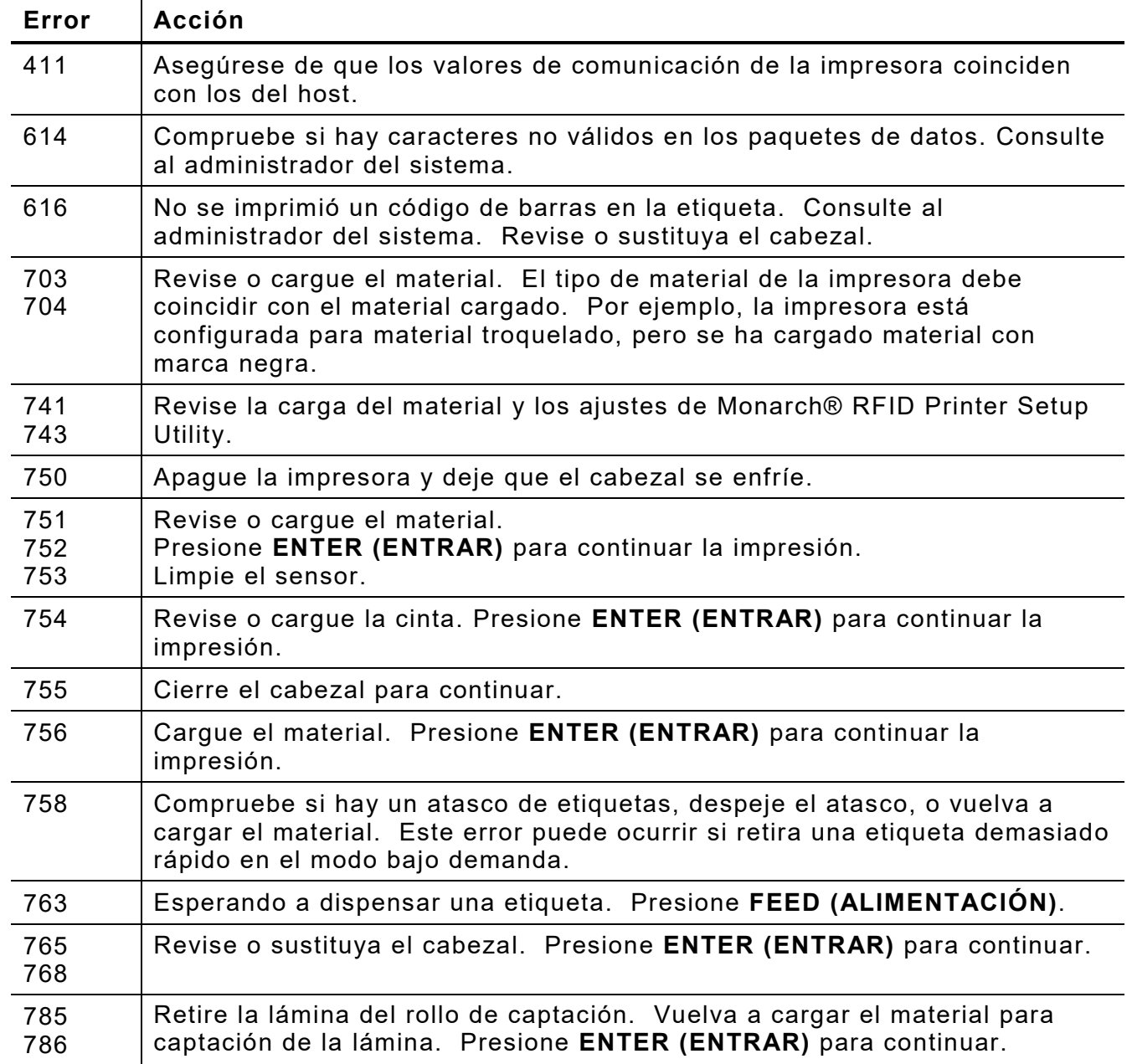

**Nota:** Si las acciones anteriores no solucionan el error, apague la impresora, espere varios segundos y vuelva a encenderla.

# <span id="page-42-0"></span>ESPECIFICACIONES

<span id="page-42-1"></span>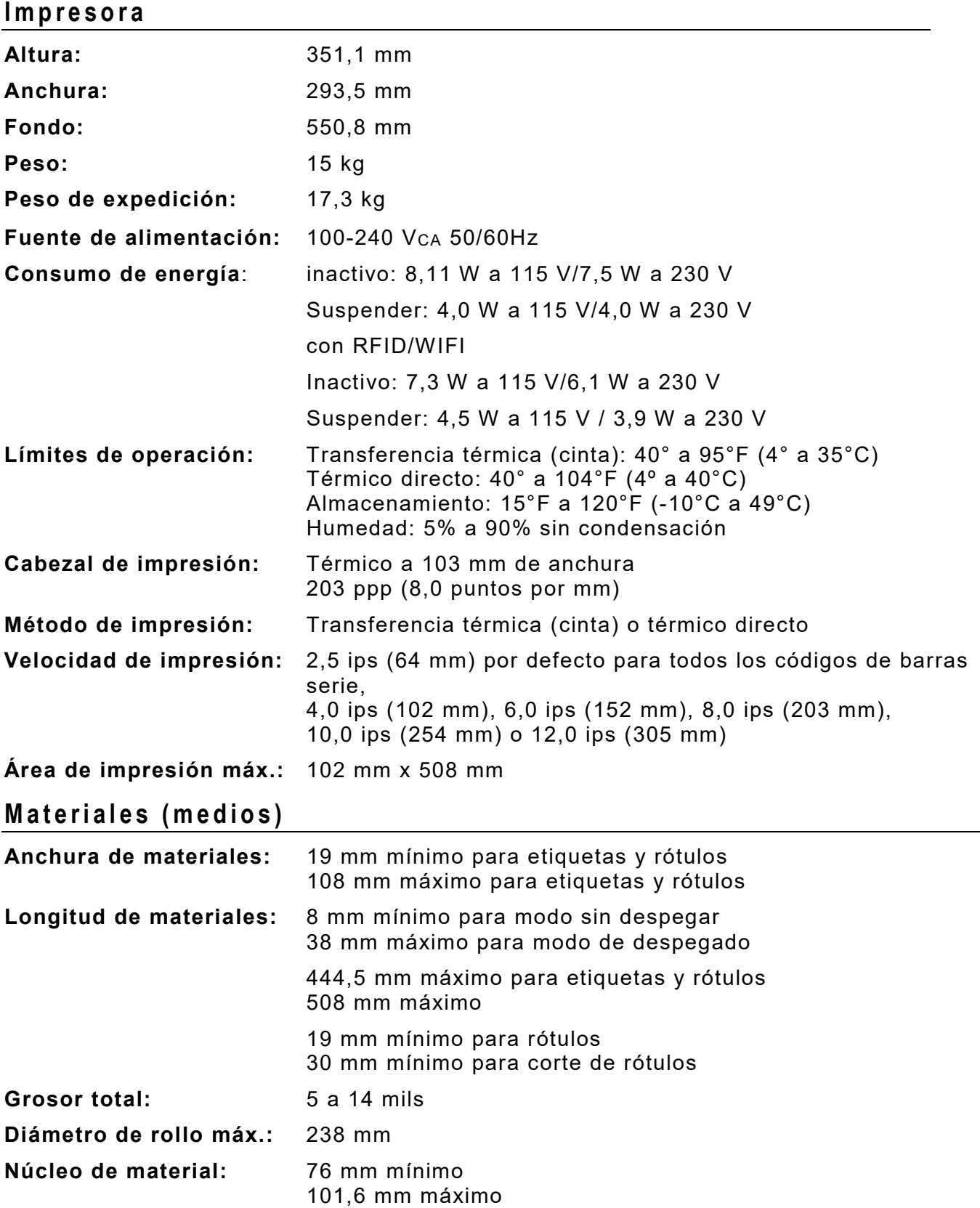

<span id="page-42-2"></span>Para las especificaciones de hileras de rótulos, consulte la *Guía del administrador del sistema*.

A

## <span id="page-43-0"></span>**Cinta**

No deje la cinta bajo luz solar directa ni en lugares húmedos o a alta temperatura.

#### **Tipo de cinta:** Estándar (cera, alta velocidad) Premium (resina de cera, resina TUFF-MARK®)

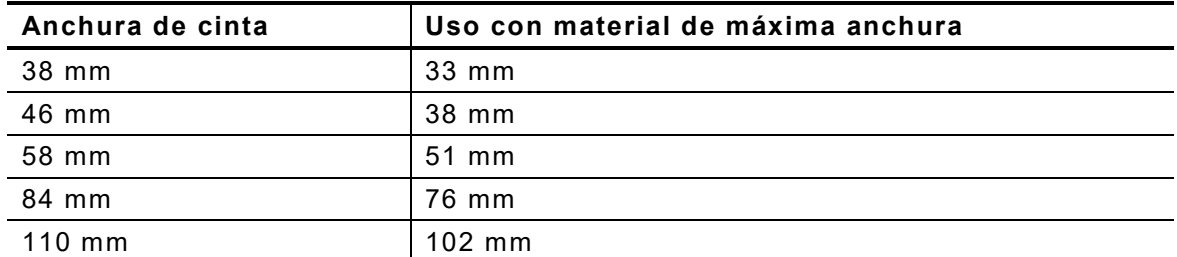

**Nota:** Utilice una cinta más ancha que el material.

**Longitud de cinta:** 600 metros

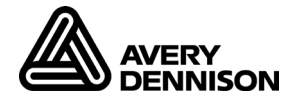

#### **AMERICAS**

170 Monarch Lane Miamisburg, OH 45342 937 865 2123 (direct) Tel +800 543 6650 (8:00 a.m. – 6:30 p.m., EDT) Fax +937 865 6663

#### **ASIA**

No. 7 Chun Ying Street Tseung Kwan O Industrial Estate New Territories, Hong Kong Tel +852 2372 3169 Fax +852 2995 0014

#### **WESTERN EUROPE**

Unit 5, Elia Close. Chapel Lane. High Wycombe. HP12 4FX. UK Tel +(44) 1628 859500 Fax +(44) 1628 859567

# **ASIA PACIFIC**

#### **NEW SOUTH WALES**

61 Vore Street Silverwater NSW 2128 Tel +(02) 9647 1833 Fax +(02) 9647 1914 Toll free (Outside Sydney only)

https://identificationsolutions.averydennison.com/